# 令和6年度 【成長産業分野への事業転換に向けた製品 開発支援事業】

# 電子申請マニュアル

# jGrants 申請者用

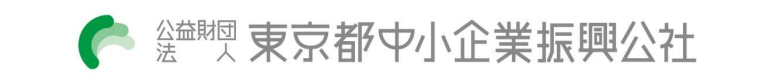

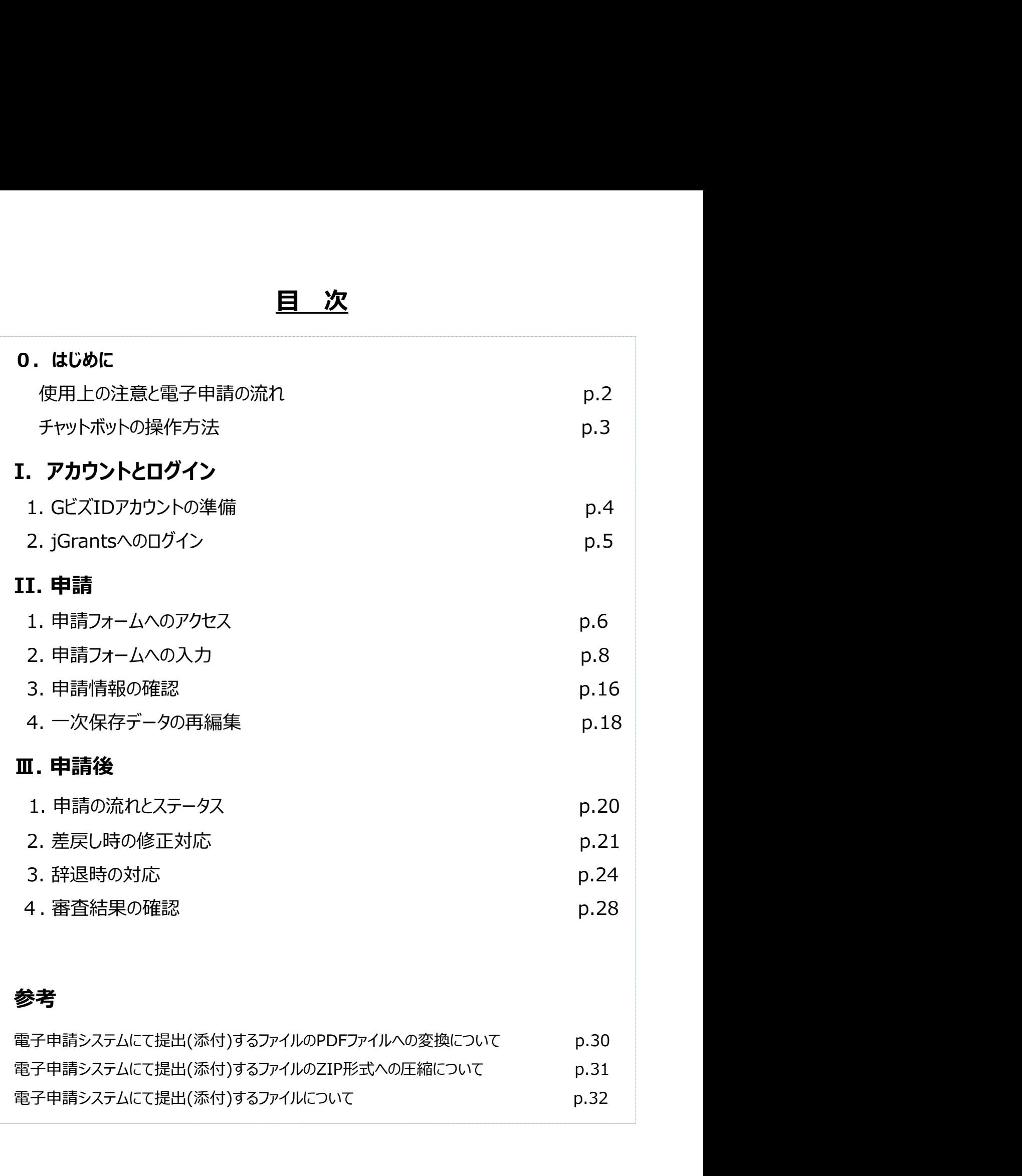

### 参考 あいしゃ かんしゃ かんしょう かいしん かいしん

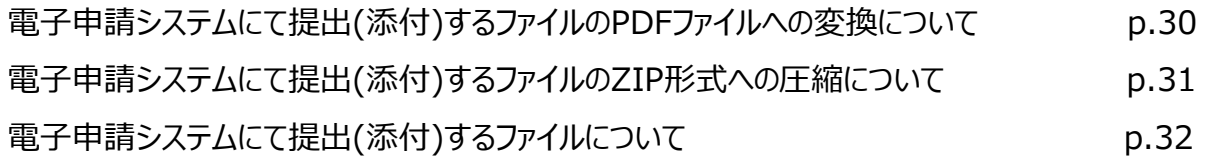

本マニュアルは、「令和6年度成長産業分野への事業転換に向けた製品開発支援事業助成金」の 電子申請を行う方法を説明した資料です。

なお、本マニュアルに掲載されているシステム画面および画面上の表記(項目等)は、マニュアル作成上の 仮データですので、実際の画面表記に従って入力してください。

申請書および添付書類につきましては、すべて電子ファイルでのご提出となります。

予め必要事項のご記入やスキャン、画像保存等により電子ファイルをご準備いただいたうえで、電子申請を 進めていただきますようお願いいたします。 **はじめに)使用上の注意と電子申請の流れ**<br>本マニュアルは、「令和6年度成長産業分野への事業転換に向けた製品開発支援事業財<br>電子申請を行う方法を説明した資料です。<br>なお、本マニュアルに掲載されているシステム画面および画面上の表記(項目等)は、マニ:<br>仮データですので、実際の画面表記に従って入力してください。<br>■ 使用上の注意<br>■ 様用上の注意<br>おぶりをまずになっていてください。<br>予め必要事項のご記入やスキャン、画像保存等により電子ファ

(ファイルはPDF形式もしくはPDF形式をまとめたZIP形式を推奨しております。)

- 電子申請を行う方法を説明した資料です。<br><u>なお、本マニュアルに掲載されているシステム画面および画面上の表記(項目</u>等<br><u>仮データですので、実際の画面表記に従って入力してください。</u><br>■ 使用上の注意<br>■ 使用をのというないのでは、すべて電子ファイルでのご提出となります。<br>予め必要事項のご記入やスキャン、画像保存等により電子ファイルをご準備い<br>進めていただきますようお願いいたします。<br>(ファイルはPDF形式もしくはPDF形式をまとめたZ <mark>■ 使用上の注意</mark><br>申請書および添付書類につきましては、すべて電子ファイルでのご提出となります。<br>予め必要事項のご記入やスキャン、画像保存等により電子ファイルをご準備いた<br>進めていただきますようお願いいたします。<br>(ファイルはPDF形式もしくはPDF形式をまとめたZIP形式を推奨しております。)<br>● 電子申請の流れ<br>① 対象者<br>・「<u>成長産業分野への事業転換に向けた製品開発支援事業」のアドバイザリーを<br>性がある」と評価され、同会議の</u> **■ 「使用上の注意**<br>申請書および添付書類につきましては、すべて電子ファイルでのご提出となります。<br>予め必要事項のご記入やスキャン、画像保存等により電子ファイルをご準備いただいたうえで、電子申請を<br>進めていただきますようお願いいたします。<br>(ファイルはPDF形式もしくはPDF形式をまとめたZIP形式を推奨しております。)<br>)<br>2)**対象者<br>ト国の最近に関連しての方式を受け**ると、およびの間発又は改良を検討している方のみが対象とないま 進めていただきますようお願いいたします。<br>(ファイルはPDF形式もしくはPDF形式をまとめたZIP形式を推奨しております。)<br>● 電子申請の流れ<br>① 対象者<br>・「成長産業分野への事業転換に向けた製品開発支援事業」のアドバイザリー会議において「事業の可能<br>性がある」と評価され、同会議の提案を踏まえ、製品等の開発又は改良を検討している方のみが対象とな<br>りますのでご注意ください。<br>② 事前準備<br>・ 下記HPに掲載の「募集要項」をご確認のうえ (ファイルはPDF形式もしくはPDF形式をまとめたZIP形式を推奨しております。)<br>- 電子申請の流れ<br>- 対象者<br>|広島産業分野への事業転換に向けた製品開発支援事業」のアドバイザリー会議において「事業の可能」<br>|広島産業分野への事業転換に向けた製品開発支援事業」のアドバイザリー会議において「事業の可能」<br>|生がある比評価され、同会議の提案を踏まえ、製品等の開発又は改良を検討している方のみが対象とな<br>|おすのでご注意ください。<br>| 事 ■ 電子中請の流れ<br>・「成長産業分野への事業転換に向けた製品開発支援事業」のアドバイザリー会議において「事」<br>・特があると評価され、同会議の提案を踏まえ、製品等の開発又は改良を検討している方のみかりますのでご注意ください。<br>・すすのでご注意ください。<br>・「手間やので注意ください。<br>・「手間やのには、などのの取得申請(未取得の方のみ)<br>・本マニュアルに従って、法人・個人事業主向け共通認証基盤「Gビズ I Dプライムアカウント」<br>・本マニ )**対象者**<br><u>「成長産業分野への事業転換に向けた製品開発支援事業」のアドバイザリー会議において「事業の可能<br>性があると評価され、同会議の提案を踏まえ、製品等の開発又は改良を検討している方のみが対象とな<br>りますのでご注意ください。<br>- 下記HPに掲載の「募集要項」をご確認のうえ、同ページにて「申請書様式」をダウンロードしてください。<br>https://www.tokyo-kosha.or.jp/support/josei/jigyo/bu</u> なお、本マニュアルに掲載されているシステム画面および画面上の表記 (項目等) は、マニュア<br>なお、本マニュアルに掲載されているシステム画面および画面上の表記 (項目等) は、マニュア<br>仮データですので、実際の画面表記に従って入力してください。<br>■ 使用上の注意<br>キョまおよび添付書類につきましては、すべて電子ファイルでのご提出となります。<br>予め必要事項のご記入やスキャン、画像保存等により電子ファイルをご準備いただいたうえで、<br>進めていた ・ 「成⾧産業分野への事業転換に向けた製品開発支援事業」のアドバイザリー会議において「事業の可能 性がある」と評価され、同会議の提案を踏まえ、製品等の開発又は改良を検討している方のみが対象とな りますのでご注意ください。
- 
- https://www.tokyo-kosha.or.jp/support/josei/jigyo/business\_conversion\_jyoseikin.html
- 
- 申請手続きを行ってください。
- 
- してください。

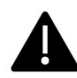

電子申請のアクセスが集中した場合、システム障害により、申請手続きが滞る可能性があります。 十分な余裕をもって申請手続きを開始してくださいますよう、お願いします。

- jGrants操作に関するご質問にチャットボットがお答えします。
- 「GビズID]の取得方法、ログインまでの手順については、jGratnsの事業者クイックマ ニュアルをご参照ください
	-

手順 画面右下のチャットボットを押下し、表示されるカテゴリから選択してください。 質問文を入力することも可能です。

なお、チャットボットはjGrants操作に関するご質問に対応しています。補助金個別のご 質問はチャットボットではお答えできませんので、補助金ごとのお問い合わせ窓口にお問 い合わせください。

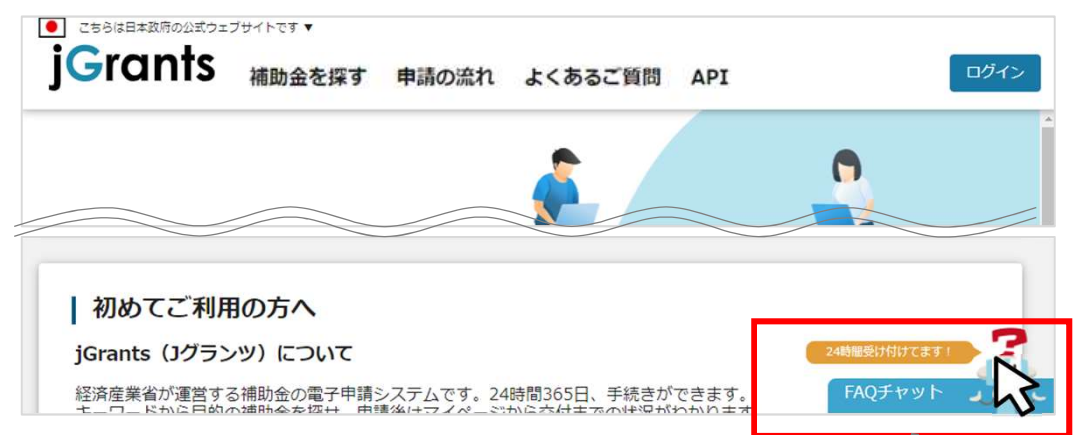

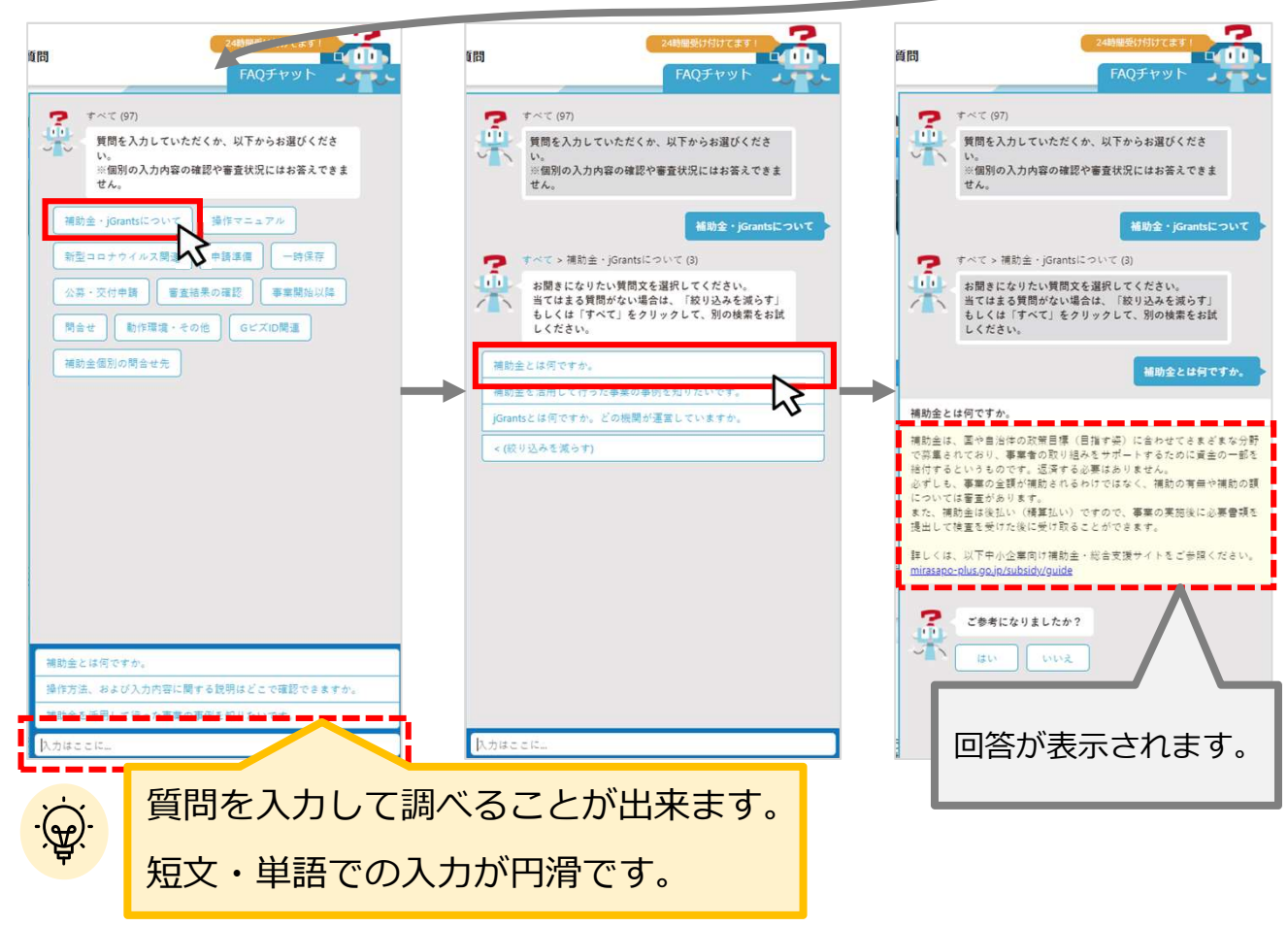

## Ⅰ.アカウントとログイン

- 1.GビズIDアカウントの準備
- jGrantsをご利用いただくには、GビズIDへの事前登録が必要です。 必要書類等を準備し、gBizIDプライムアカウントを作成してください。

- . アカウントとログイン<br>1. GビズIDアカウントの準備<br>● jGrantsをご利用いただくには、GビズIDへの事前登録が必要です。<br>必要書類等を準備し、gBizIDプライムアカウントを作成してください。<br>a. <u>GビズID(法人共通認証基盤)とは</u><br>● GビズIDとは、企業から国への申請に関わる複数の行政サービスを、ひとつのアカウントでの利<br>用を可能とする認証システムです。 ● GビズIDとは、企業から国への申請に関わる複数の行政サービスを、ひとつのアカウントでの利 用を可能とする認証システムです。 • アカワントン<br>
1. GビズIDアカウントの準備<br>
● jGrantsをご利用いただくには、GビズIDへの事前登録が必要です。<br>
※要書類等を準備し、gBizIDプライムアカウントを作成してください。<br>
a. GビズID(法人共通認証基盤)とは<br>
● GビズIDとは、企業から国への申請に関わる複数の行政サービスを、ひとつのアカウントでの利<br>
用を可能とする認証システムです。<br>
● GビズIDのアカウントを取得することで、jGran
	- GビズIDのアカウントを取得することで、jGrants2.0だけではなく、社会保険手続きの電子 申請や中小企業向けの支援サイトのご利用等、複数の行政サービスを利用できます。
	- GビズIDへの登録は下記のURLから実施してください。 https://gbiz-id.go.jp/top/

● GビズIDには3種類のアカウントがありますが、補助金の電子申請を行う場合は、 「gBizIDプライム」または「gBizIDメンバー」のアカウントが必要です。

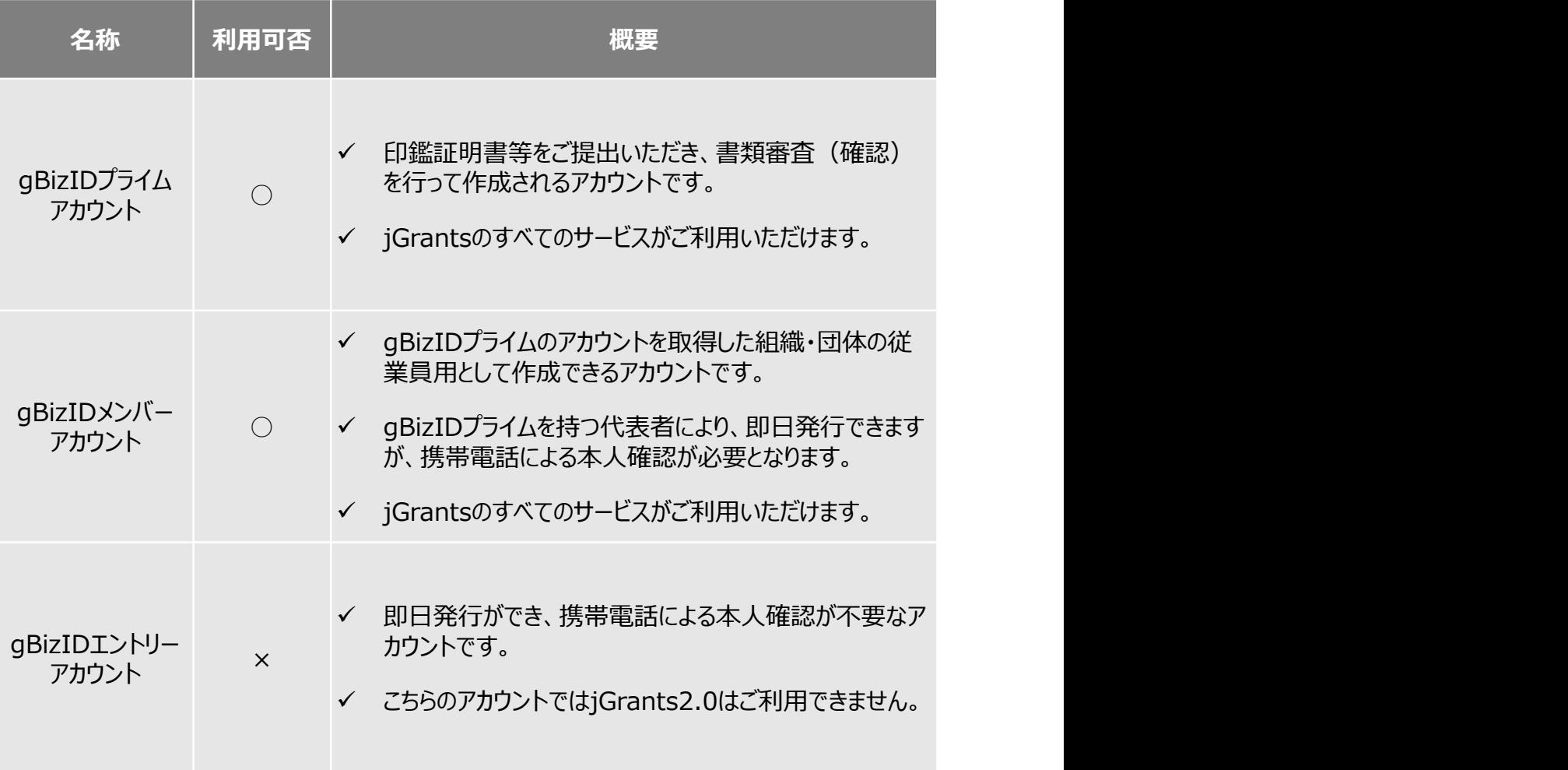

## Ⅰ.アカウントとログイン

- 2. jGrantsへのログイン
- jGrantsへのログインは、以下の流れで行います。

### ログインまでの流れ

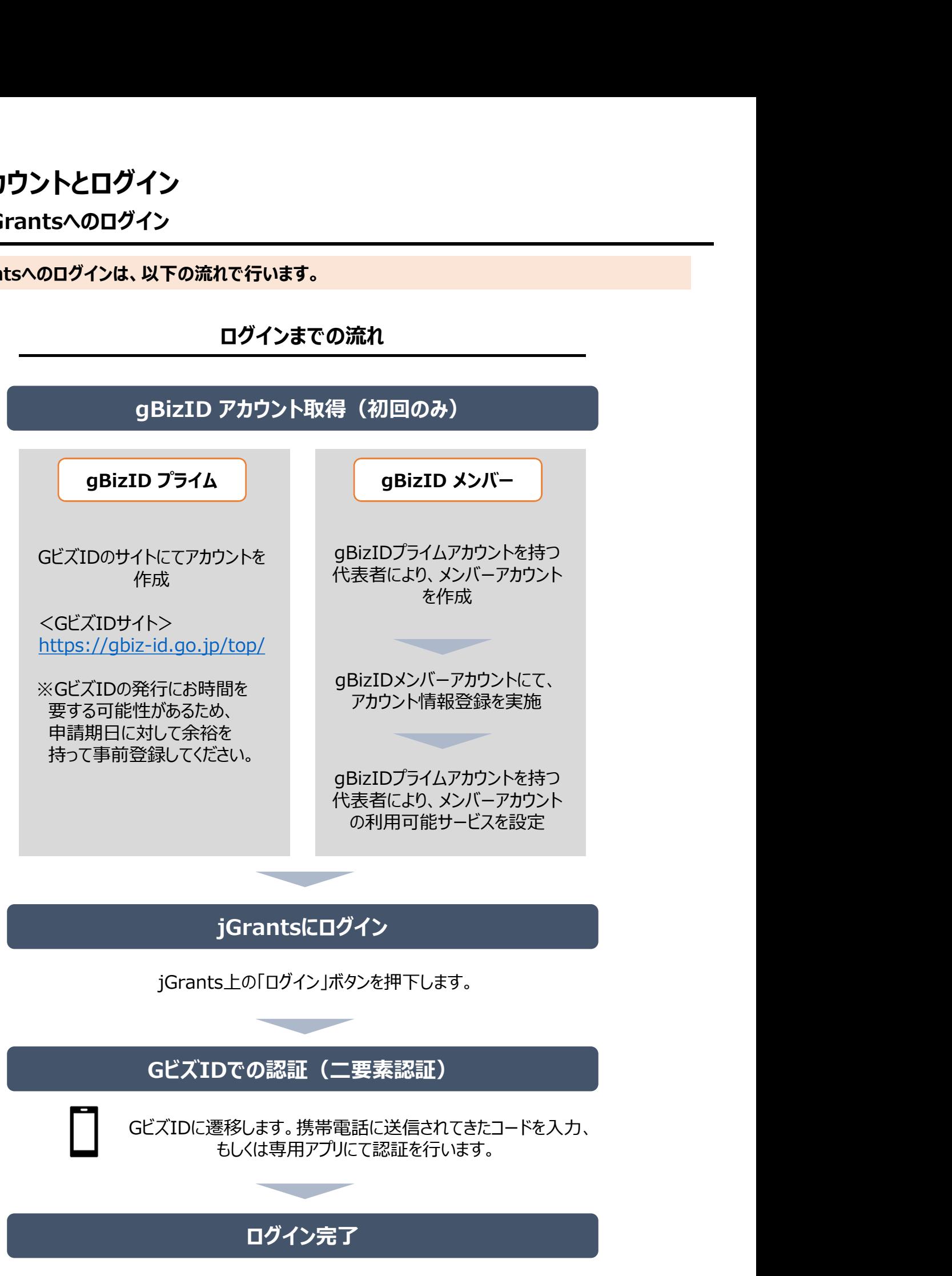

1. 申請フォームへのアクセス

● jGrantsへのログイン ~ 申請フォームへのアクセス までの流れは以下の通りです。

#### 手順1 以下のURLよりiGrantsの申請ページにアクセスします。

■ コグランツ

中請<br>- 申請フォームへのアクセス<br>Grantsへのログイン ~ 申請フォームへのアクセス までの流れは以下の通りです。<br>-<br>1月19日<br>今日のマンツ<br>令和6年度成長産業分野への製品開発支援事業(技術開発助成) 申請フォームURL<br>https://www.jgrants-portal.go.jp/subsidy/a0W5h00000ZuSCnEAN<br>Mittps://www.jgrants-portal.go.jp/subsidy/a0

https://www.jgrants-portal.go.jp/subsidy/a0W5h00000ZuSCnEAN

#### 手順2 申請ページ下部の「ログインして申請する」ボタンを押下します。

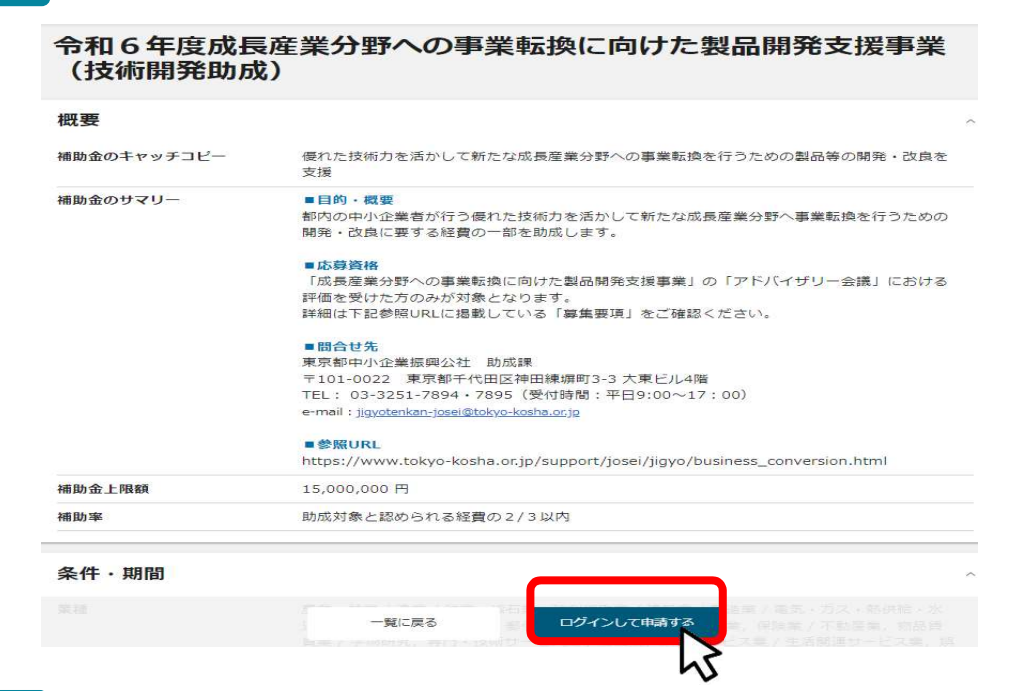

手順3 アカウントID、パスワードを入力して「ログイン」ボタンを押下します。

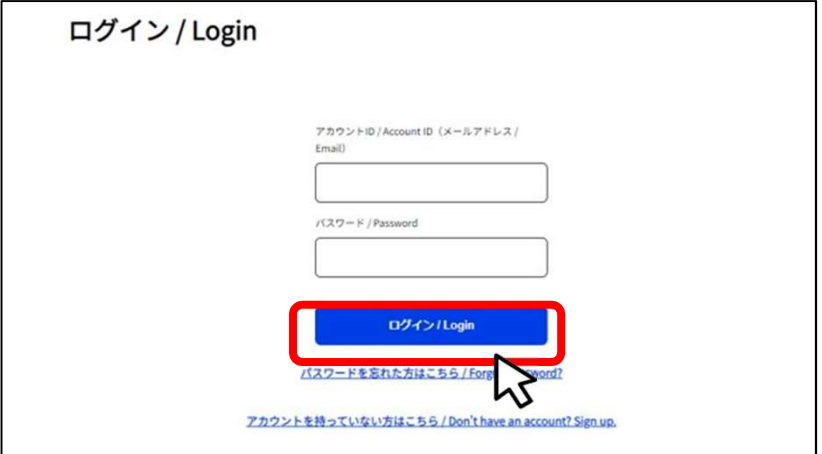

1. 申請フォームへのアクセス

● jGrantsへのログイン ~ 申請フォームへのアクセス までの流れは以下の通りです。

### <sub>手順 4</sub> ワンタイムパスワード認証を行います。

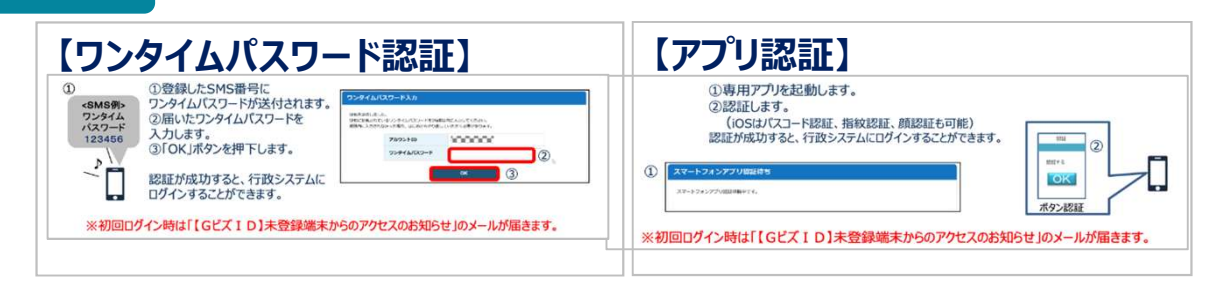

#### 手順5 ログインが完了すると、申請ページ下部に「申請する」ボタンが表示されます。 ※ログイン後でないと「申請する」ボタンは表示されません。 ● このサイトは日本政府公式Webサイトです▼ 公社 太郎 **iGrants** 補助金を探す 申請の流れ よくあるご質問 マイページ お問合せ一覧 API 令和6年度成長産業分野への事業転換 ログイン後にアカウント利用者名が表示されます (技術開発助成) 概要 補助金のキャッチコピー 優れた技術力を活かして新たな成長産業分野への事業転換を行うための製品等の開発・改良を 支援 詳細 公募要領 R6 募集要項 事業転換 (助成金) .pdf 交付要綱 R6 助成金申請書.xlsx<br>R6 助成金申請書記入例.pdf 申請様式 公社 中請フォーム  $\mathbb{R}$

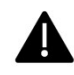

jGrantsではタイムアウトは設けていませんが、仕様上ログインしてから3時間が 経過した後ボタン押下等の操作を行うとログイン画面に戻ります。また、ブラウザ のキャッシュクリア等を行った場合もログアウトされますので、ご注意ください。

2. 申請フォームへの入力

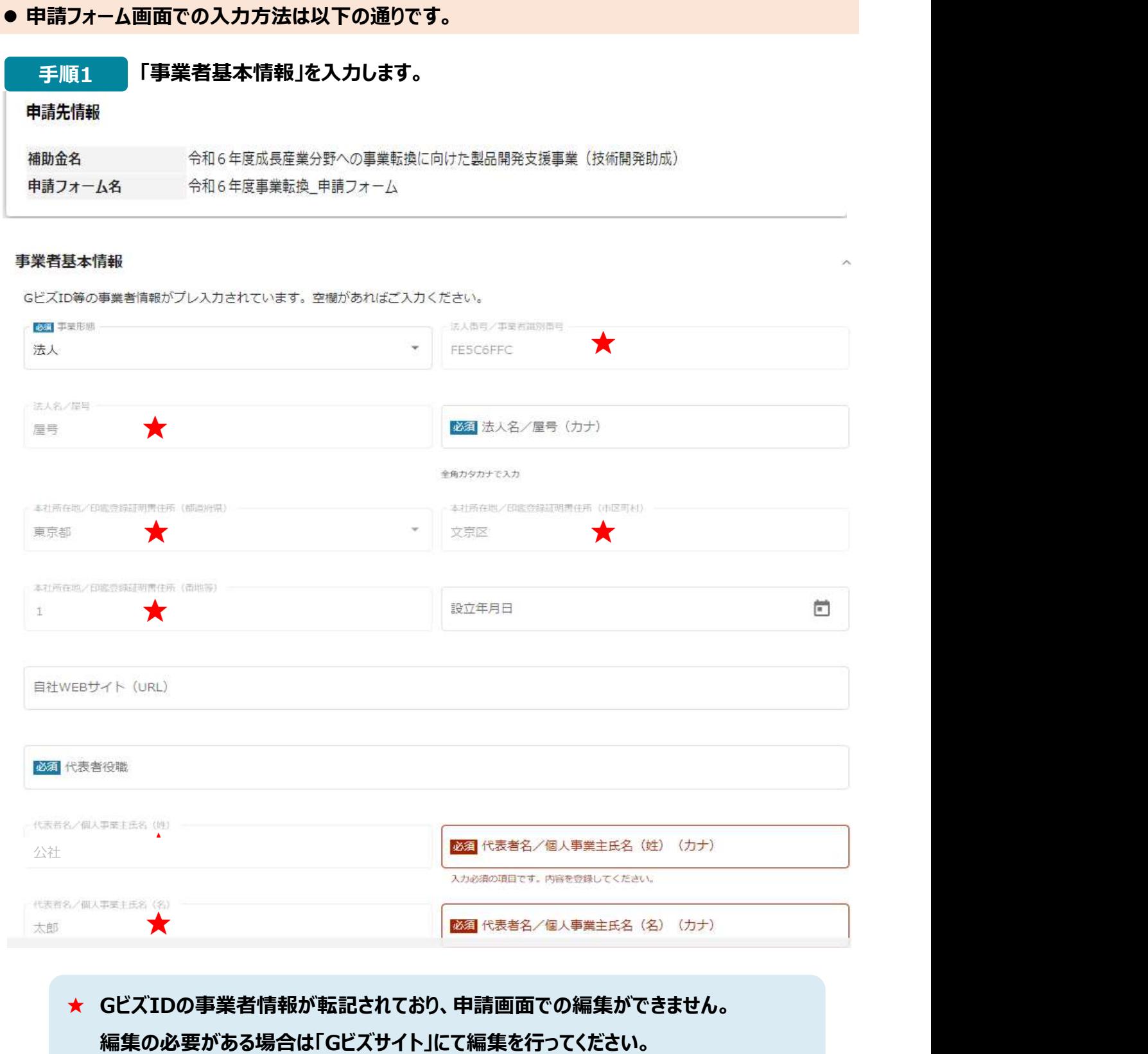

25年 必須項目です。入力がない場合、申請することができません。

2.申請フォームへの入力

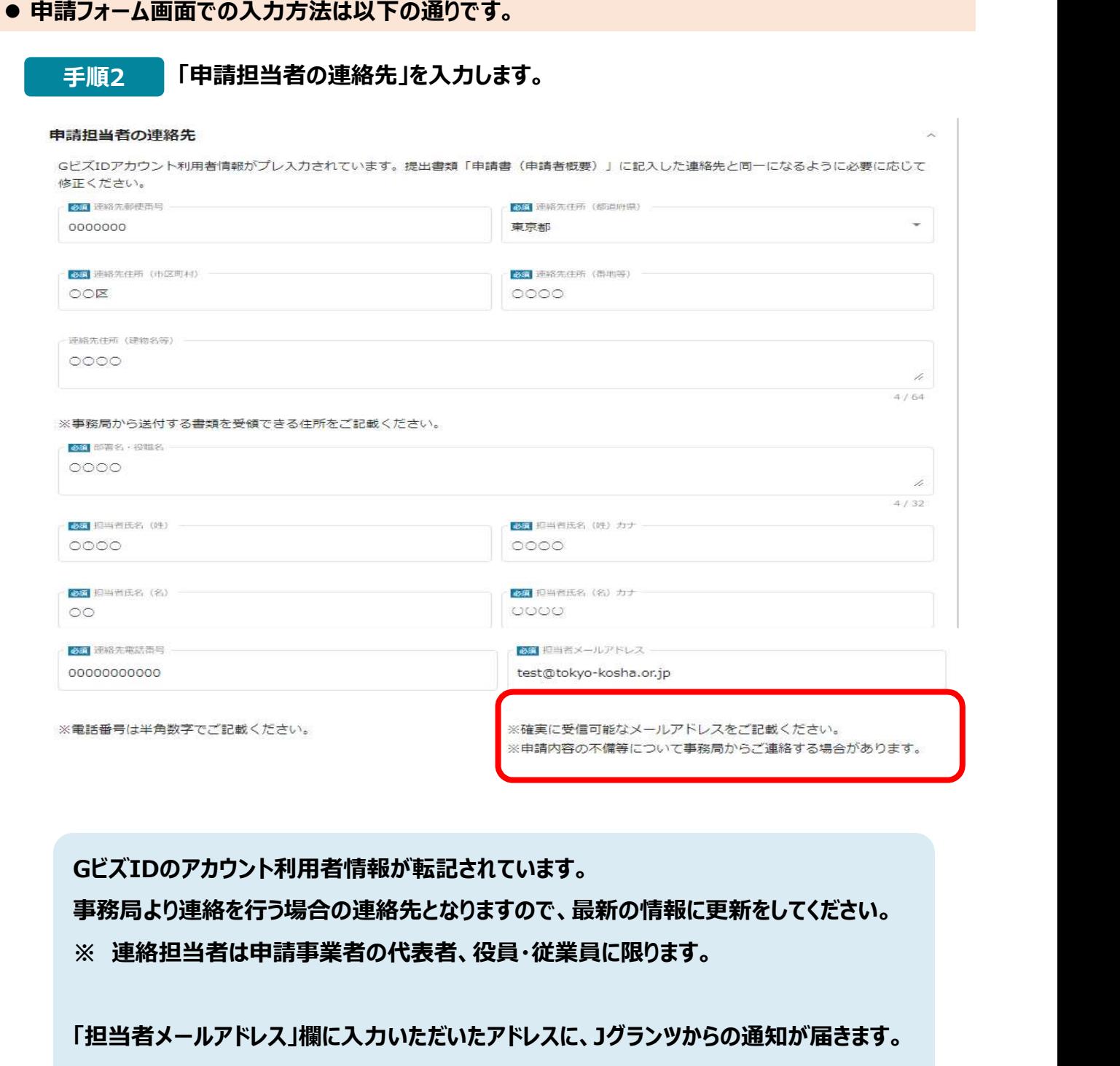

GビズIDのアカウント利用者情報が転記されています。 事務局より連絡を行う場合の連絡先となりますので、最新の情報に更新をしてください。

「担当者メールアドレス」欄に入力いただいたアドレスに、Jグランツからの通知が届きます。 確実に受信可能なアドレスを入力してください。

2.申請フォームへの入力

- 申請フォーム画面での入力方法は以下の通りです。
	- 手順3 「実施計画基本情報」を入力します。

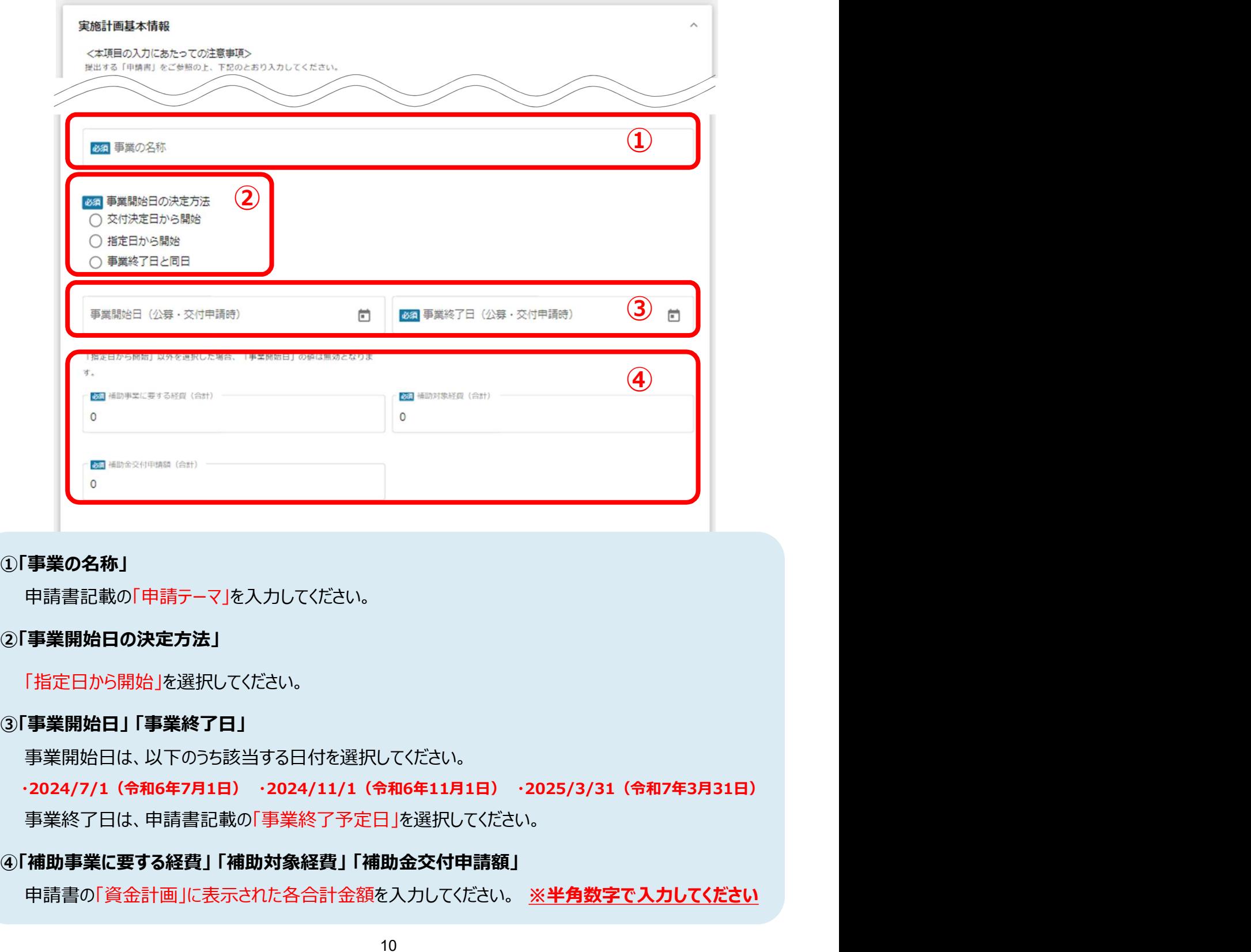

#### ①「事業の名称」

申請書記載の「申請テーマ」を入力してください。

②「事業開始日の決定方法」

「指定日から開始」を選択してください。

事業開始日は、以下のうち該当する日付を選択してください。

- 事業終了日は、申請書記載の「事業終了予定日」を選択してください。
- 

申請書の「資金計画」に表示された各合計金額を入力してください。 ※半角数字で入力してください

2.申請フォームへの入力

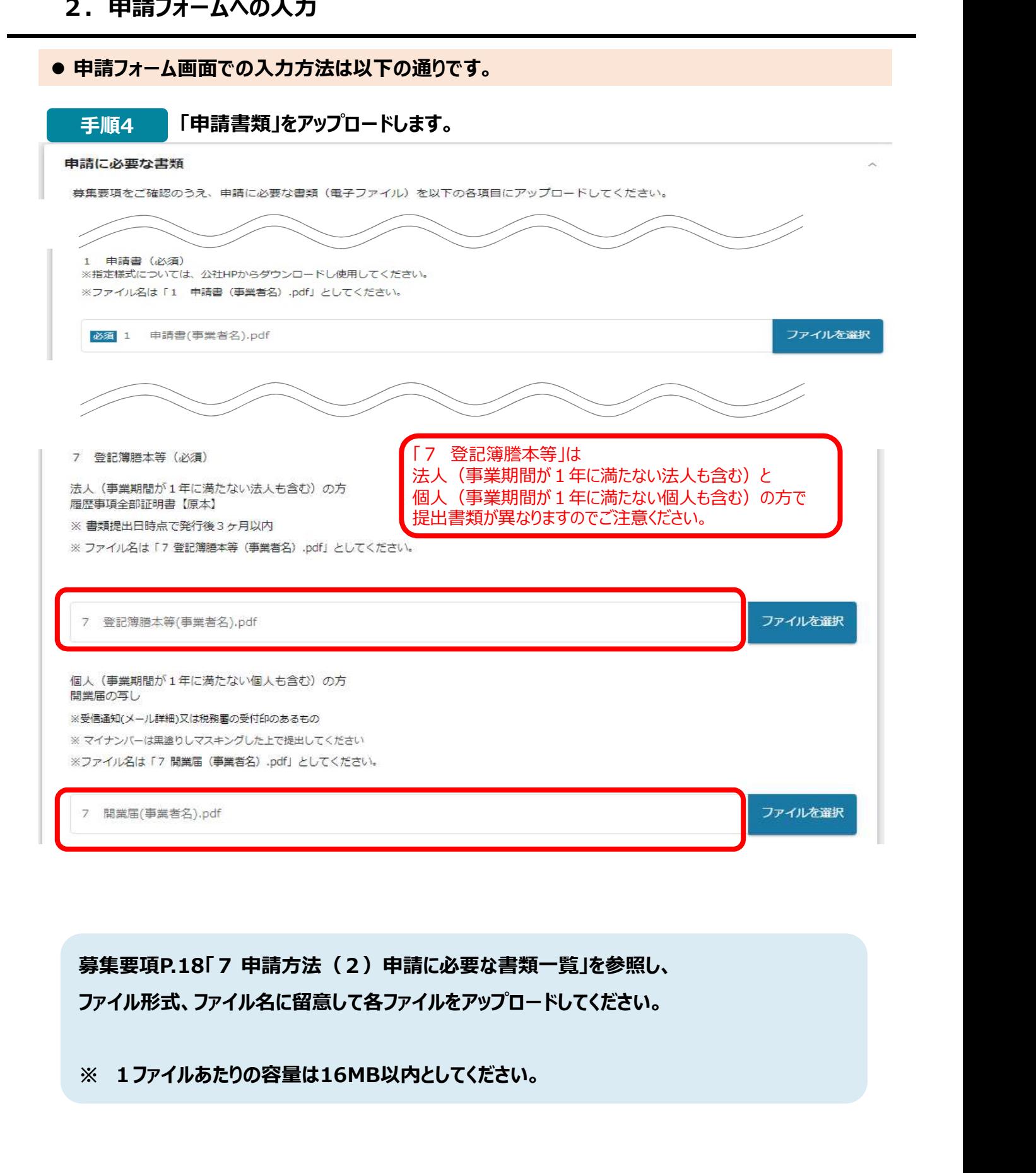

ファイル形式、ファイル名に留意して各ファイルをアップロードしてください。

2. 申請フォームへの入力

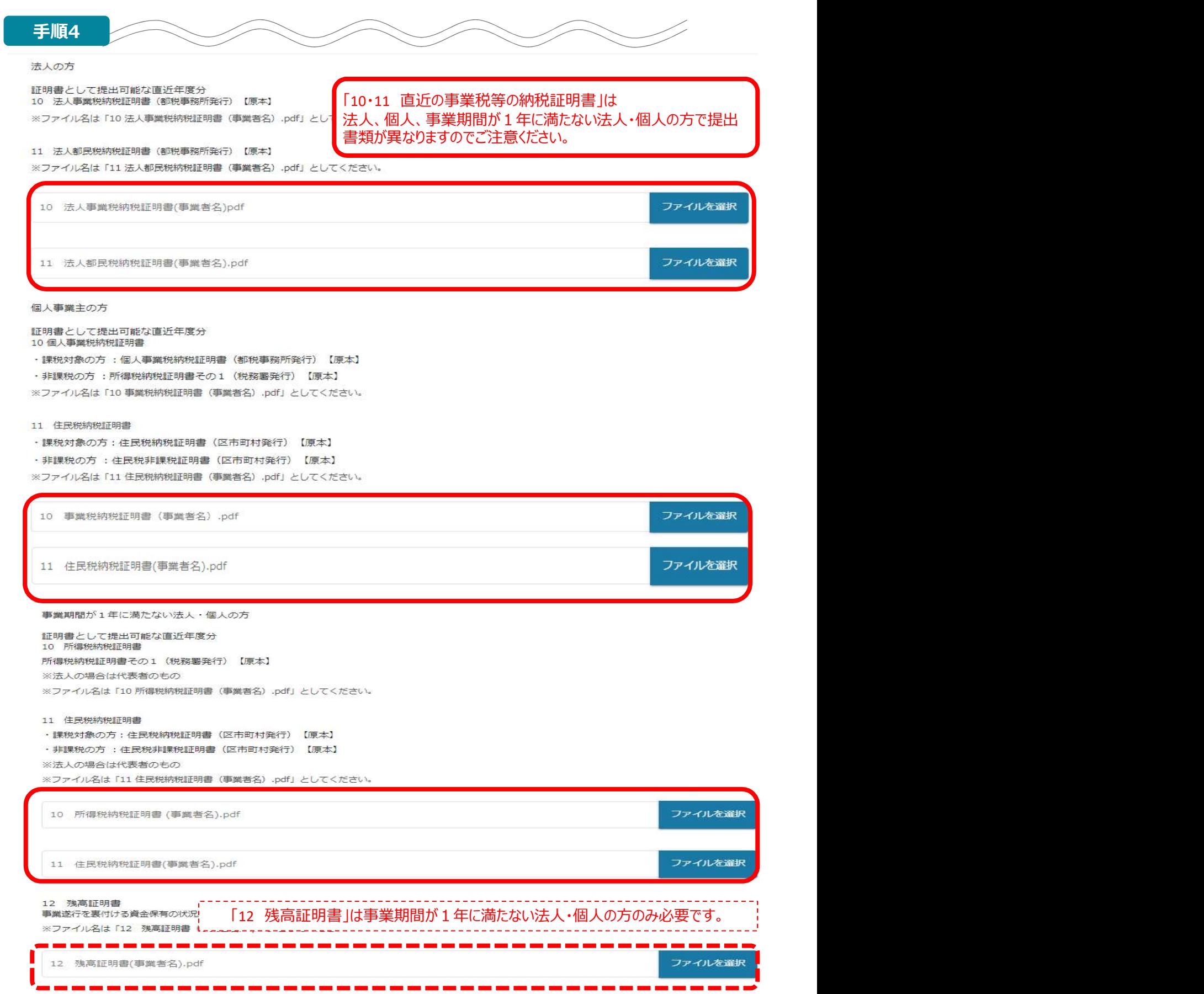

---

2.申請フォームへの入力

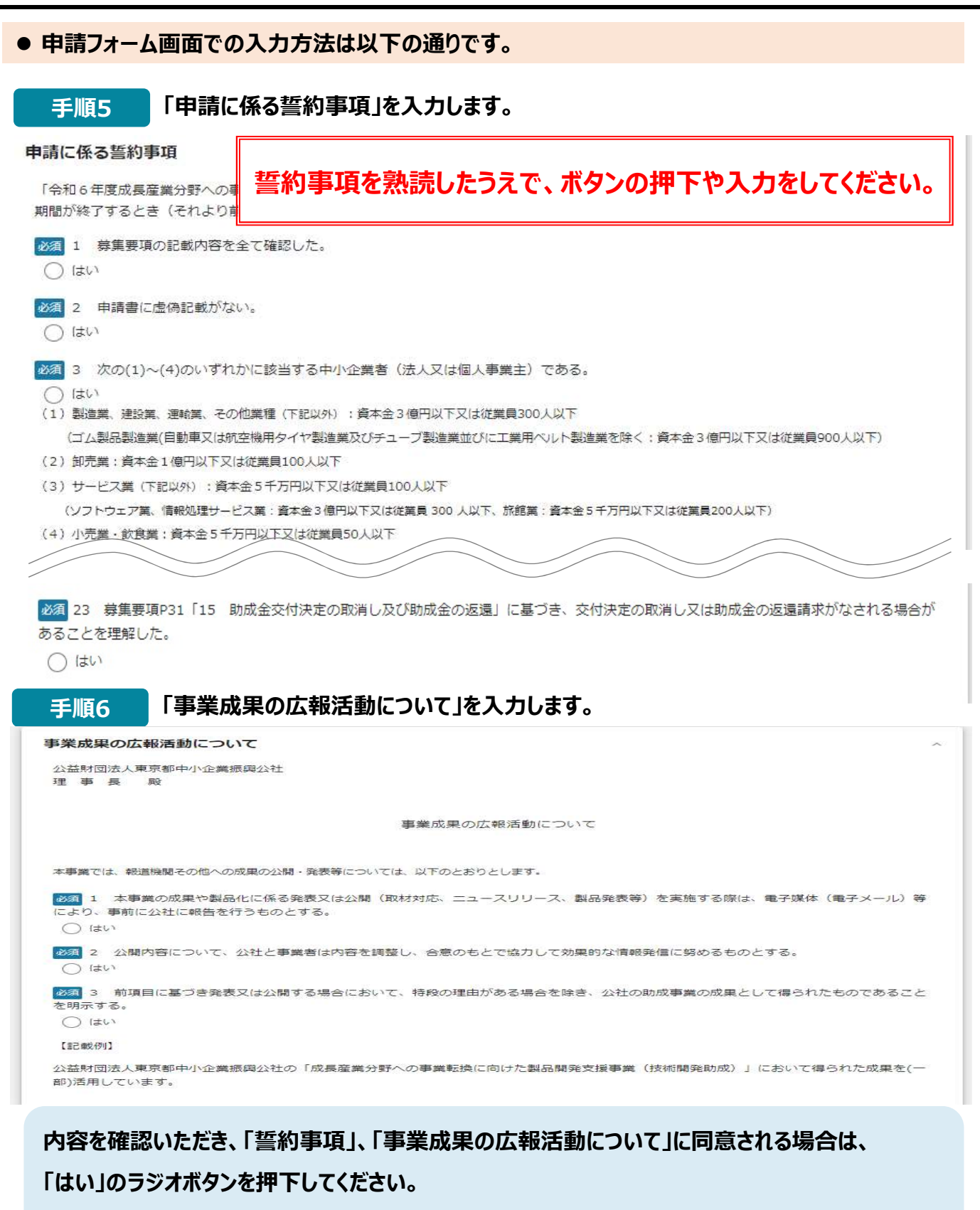

同意いただけない場合は、助成金の申請を行うことができませんのでご注意ください。

2.申請フォームへの入力

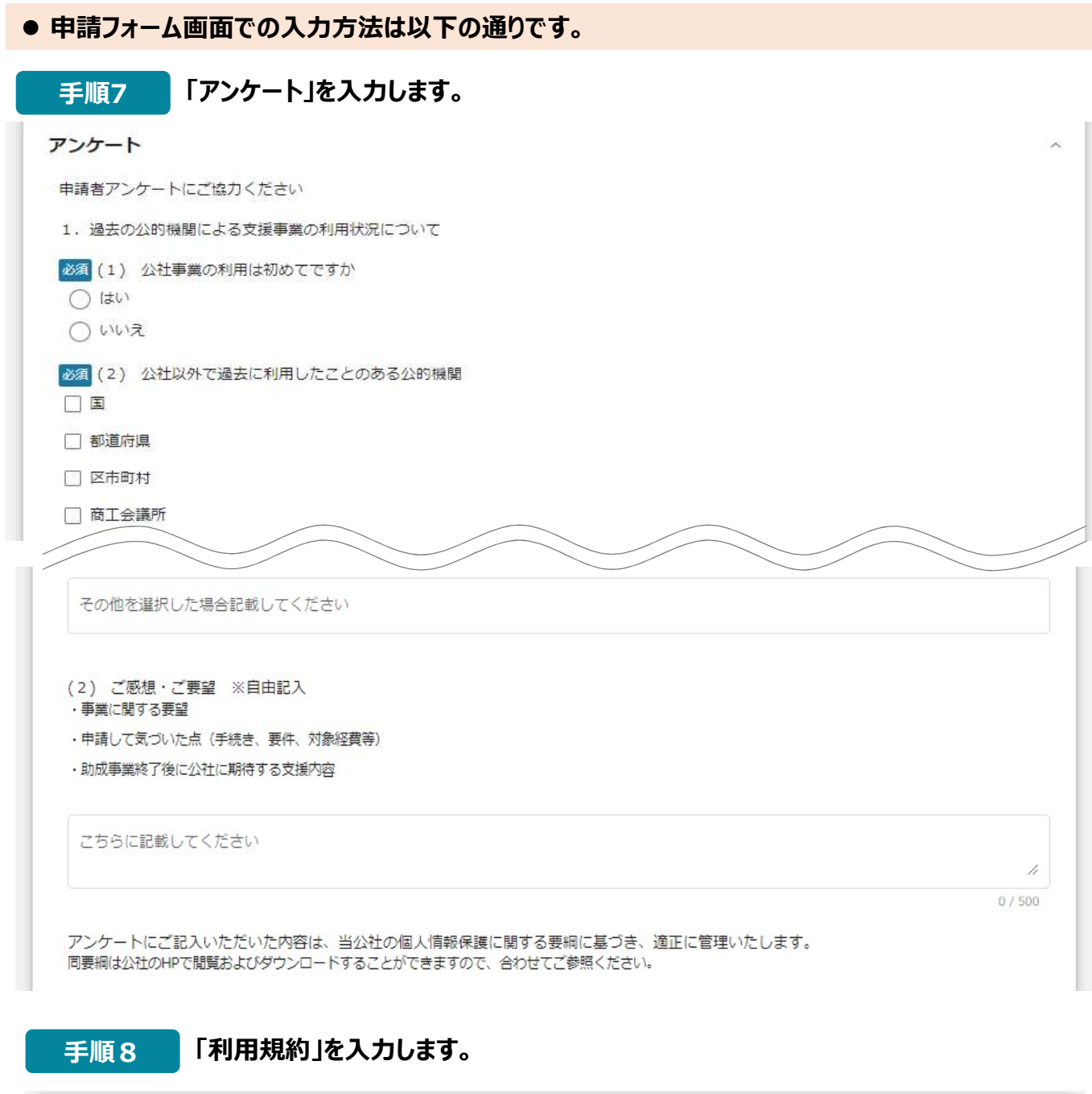

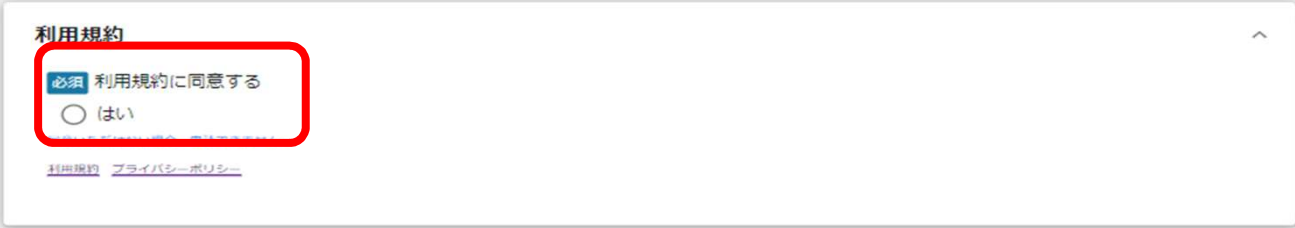

利用規約に同意される場合は、「はい」のラジオボタンを押下してください。 利用規約に同意いただけない場合は、補助金の申請を行うことができませんので、ご注意ください。

2.申請フォームへの入力

● 申請フォーム画面での入力方法は以下の通りです。

手順9 申請情報を入力したら、「申請する」を押下してください。 申請しない場合は、「一時保存する」を押下してください。

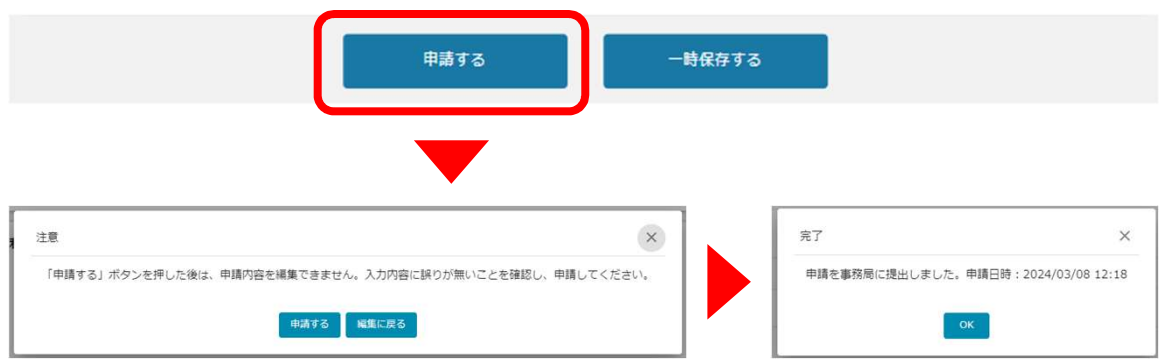

「申請する」ボタンを押下すると、以後は差戻しがない限り修正できなくなりますので ご注意ください。

「一時保存する」ボタンを押下したデータは「マイページ」から再編集できます。

※「事務局からの指示があった場合のみ、こちらのエリアを使用してください」の入力欄は、

事務局からの指示がない限り、何も入力せず空欄としてください。

3.申請情報の確認

● 申請した情報は、「マイページ:事業の詳細」から確認が可能です。

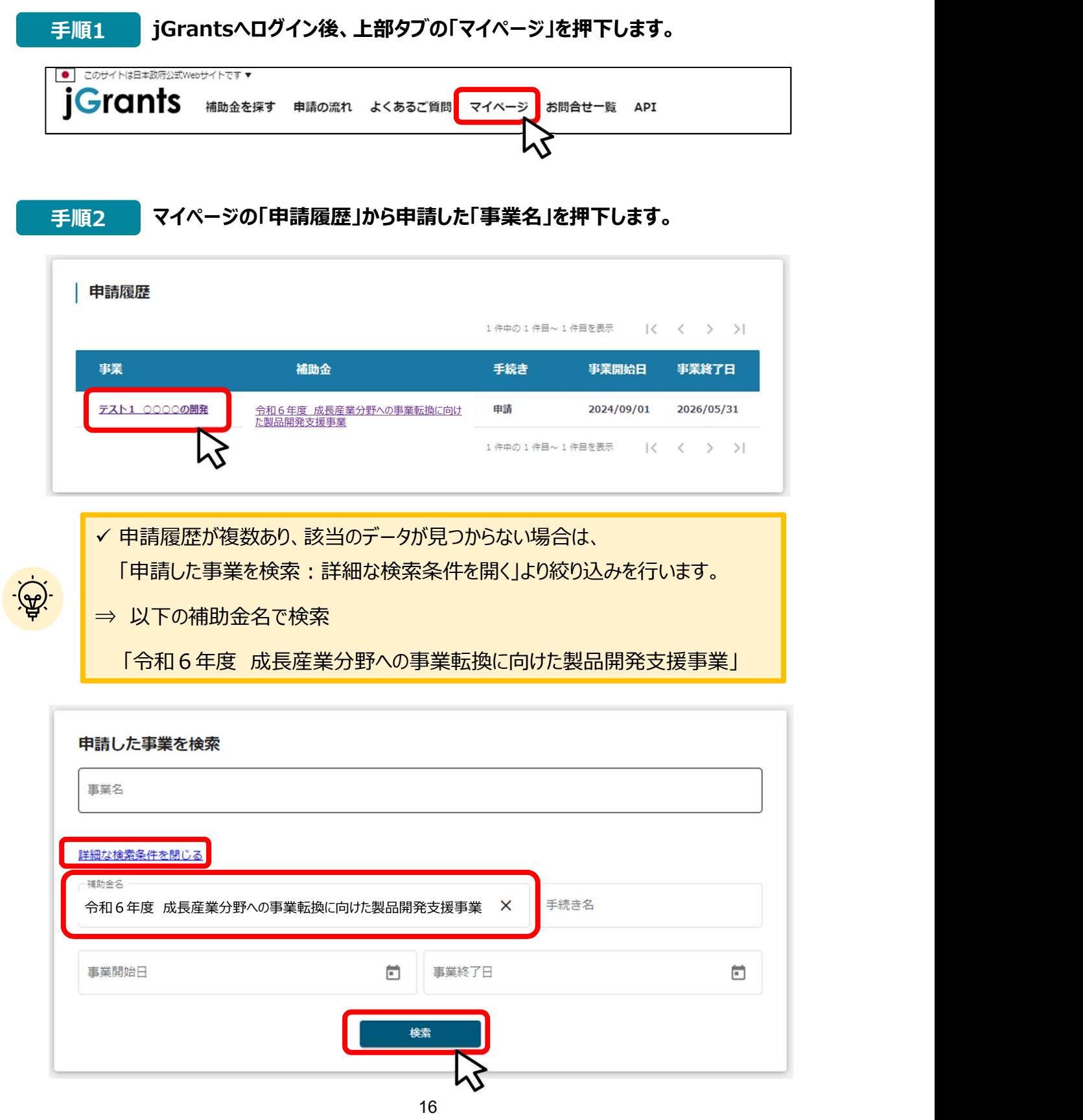

- 3.申請情報の確認
- 申請した情報は、「マイページ:事業の詳細」から確認が可能です。

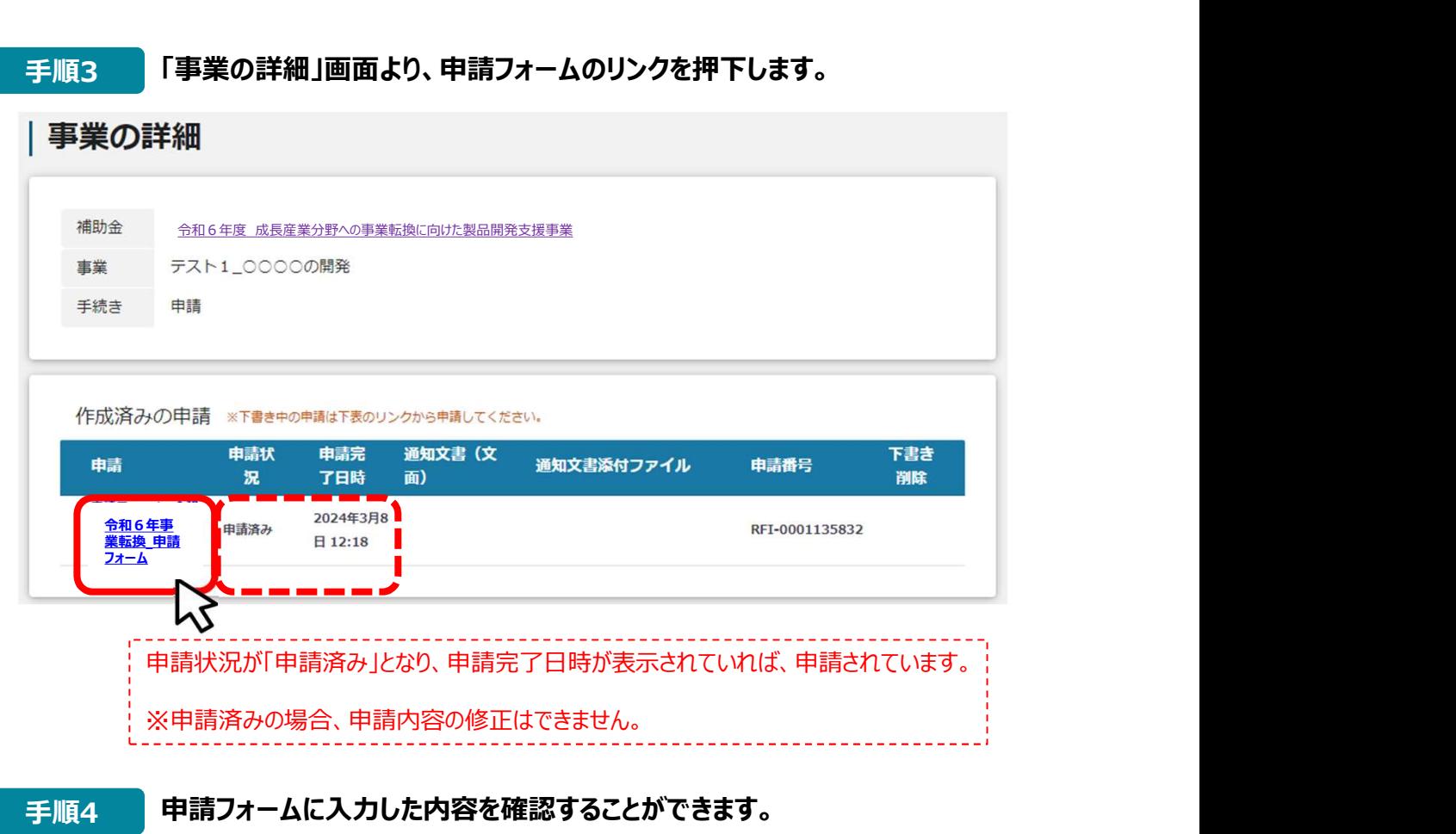

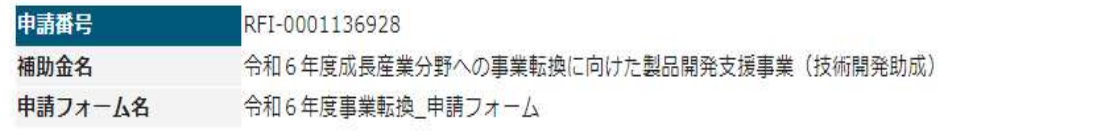

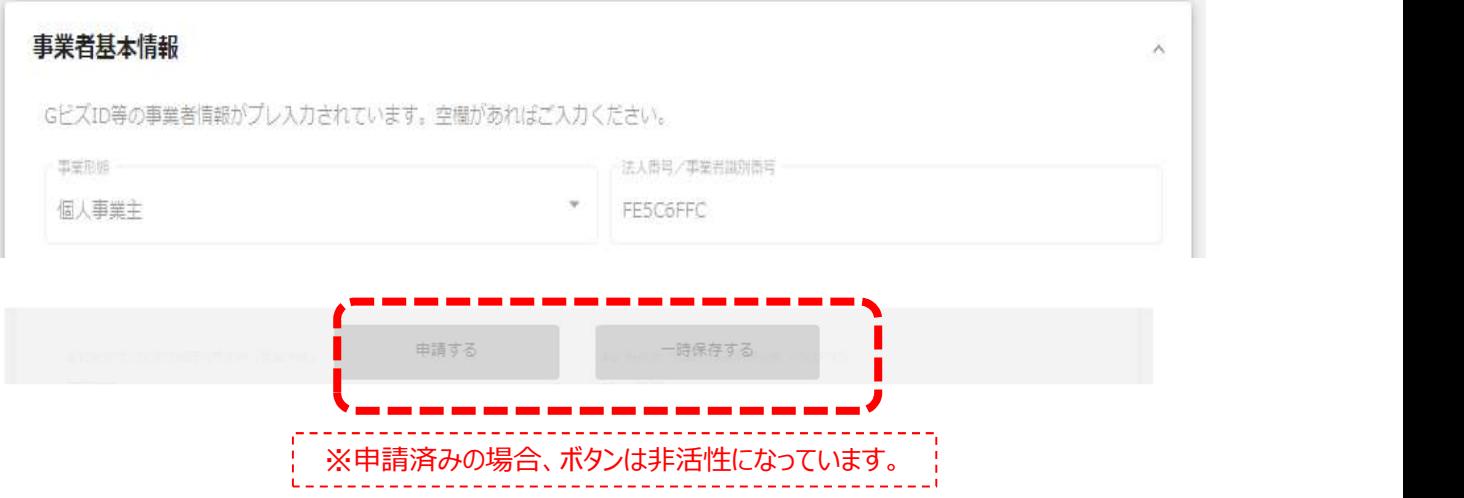

4.一次保存データの再編集

● 一時保存したデータの再編集は、「マイページ:事業の詳細」から行います。

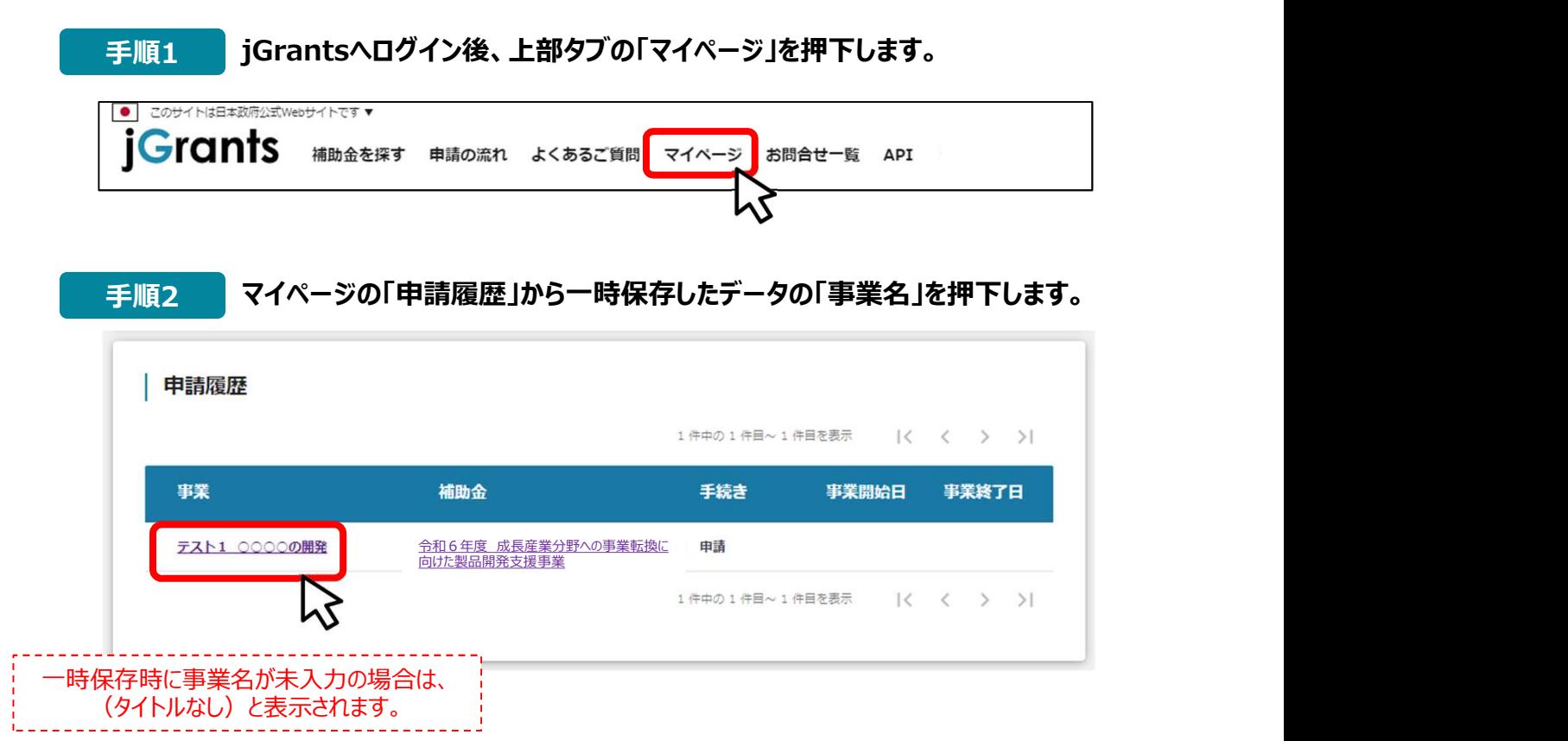

#### 手順3 「事業の詳細」画面より、再度申請フォームにアクセスします。

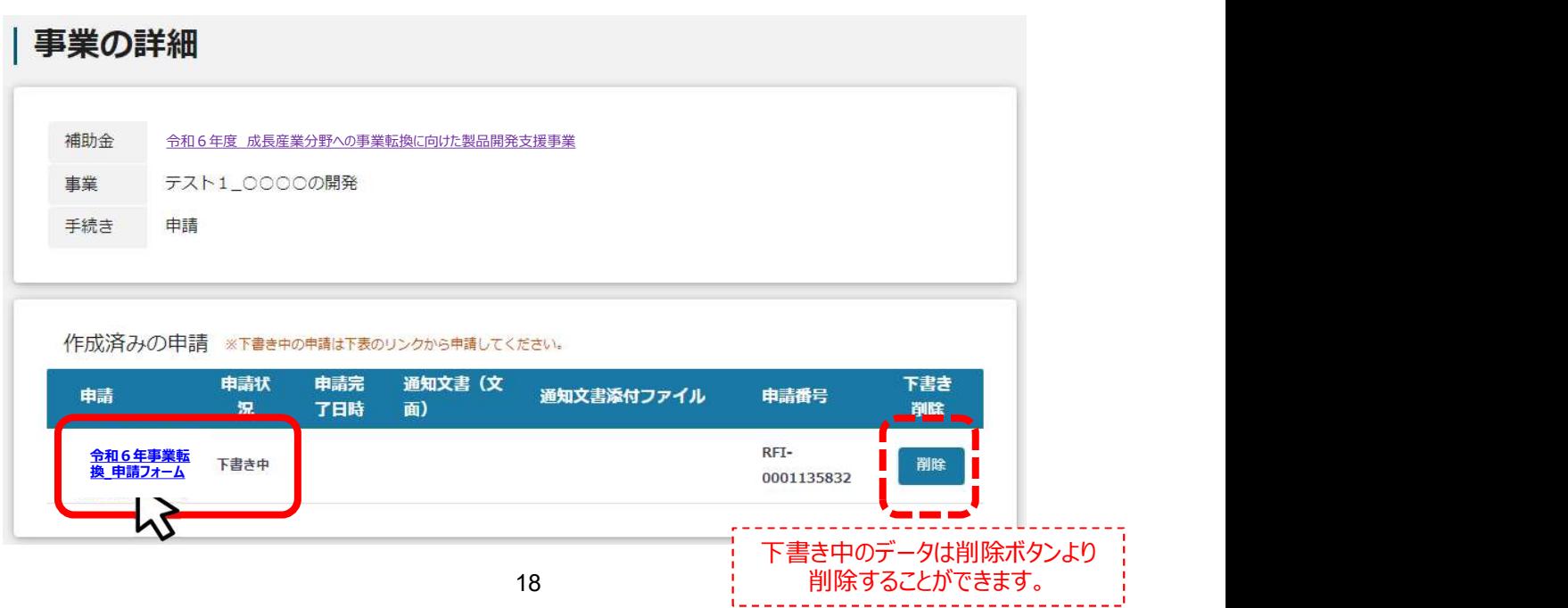

4.一次保存データの再編集

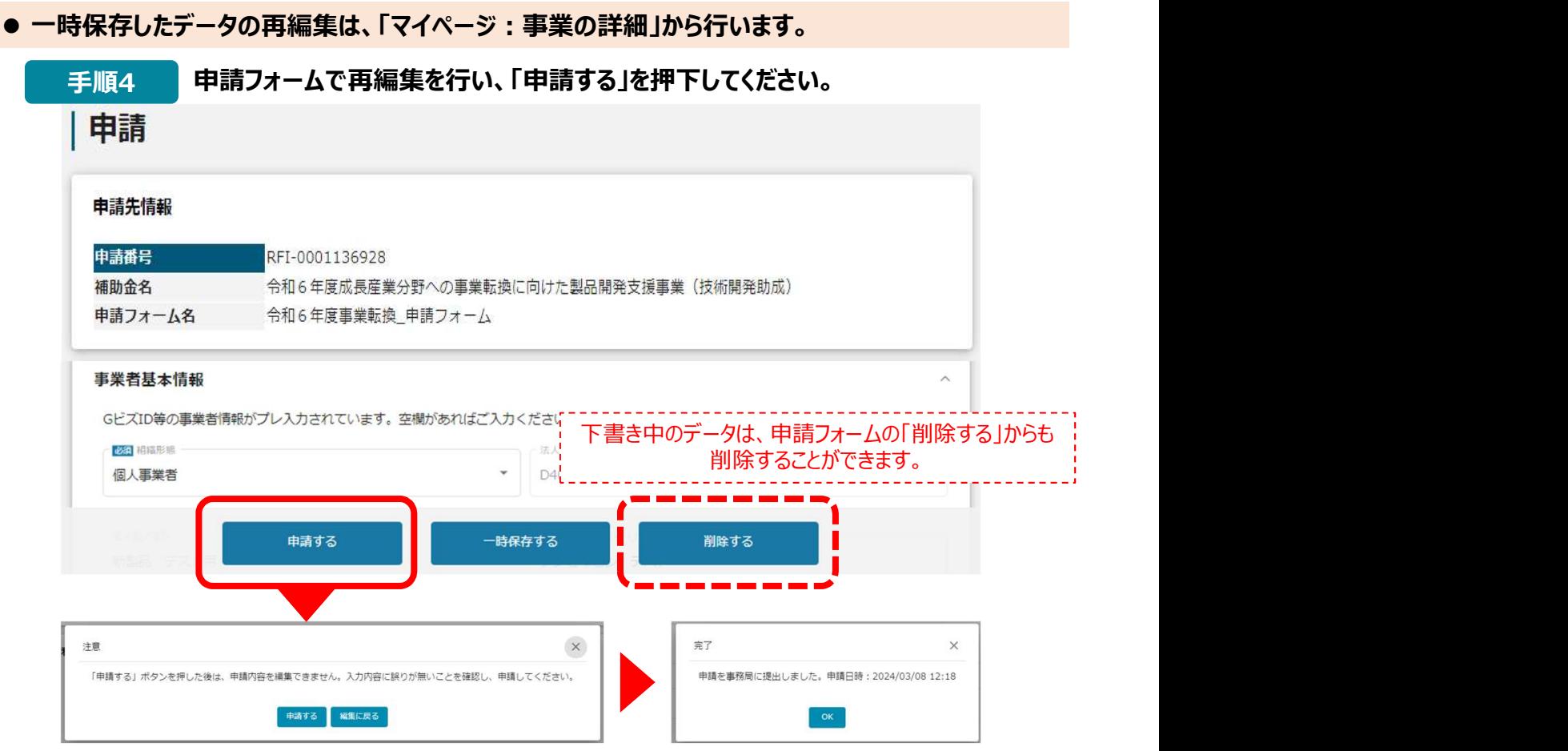

手順5 「事業の詳細」画面より、申請状況が「申請済み」となっていることを確認してください。

#### 事業の詳細

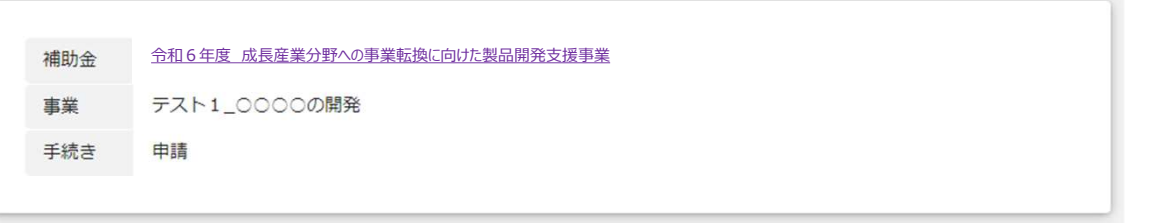

#### 作成済みの申請 ※下書き中の申請は下表のリンクから申請してください。

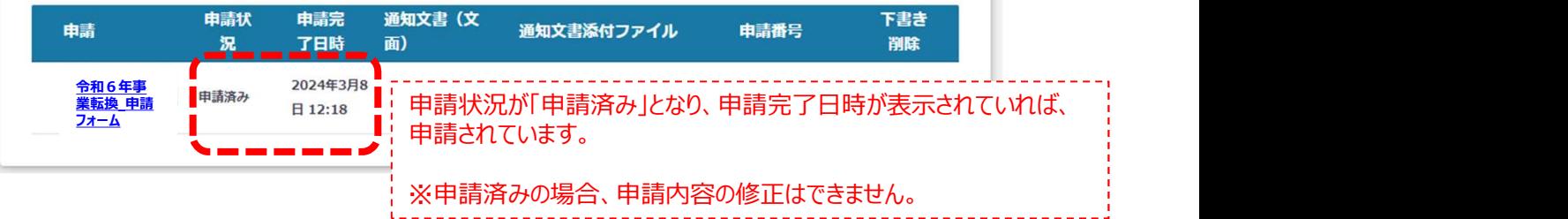

1. 申請の流れとステータス

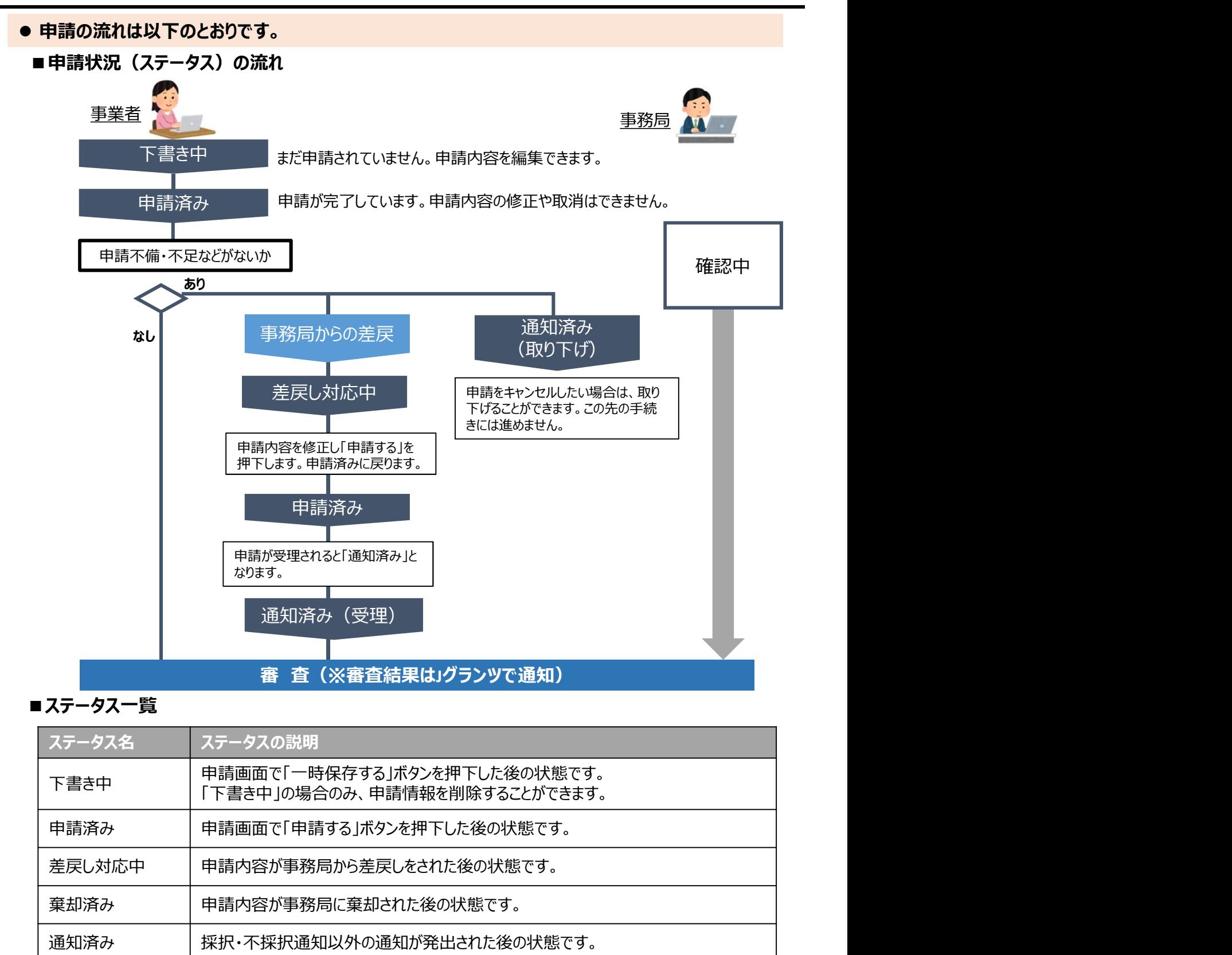

#### ■ステータス一覧

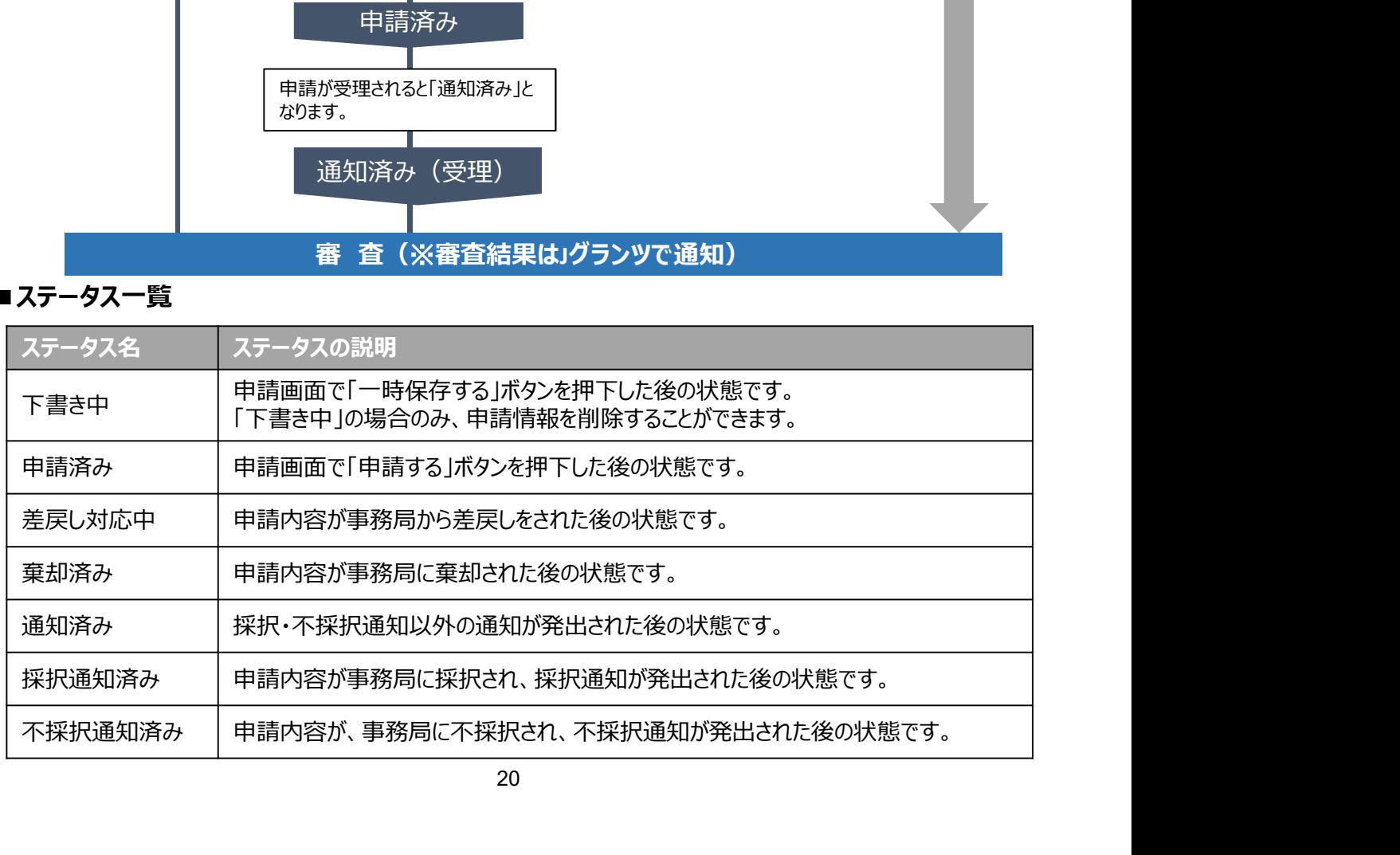

2.差戻し時の修正対応

#### ● 申請内容に不備があると、事務局から差戻しがある場合があります。事務局のコメントがある場合 は確認し、修正後に再申請を行ってください。

事務局より差戻しがあった場合は、申請時に「担当者メールアドレス」欄に |はじめに || 事務局より走戻しかあった場合は、 申請時に| 担当者メールアドレス」|<br>「まじめに || 記載されたメールアドレスに、 システムから自動通知メールが届きます。

こちらはjGrants事務局です。

下記の申請が「差戻し対応中」になりました。

ーーーーーーーーーーーーーーーーーーーーーーーー 補助金名:[補助金名] 事業名称:[事業の名称] 提出申請:「申請フォーム名] 差戻し/棄却コメント:[差戻し/棄却コメント] ※差戻し/棄却コメントに、添付されたファイルがあります。 ーーーーーーーーーーーーーーーーーーーーーーーー

https://mnt-www.jgrants-portal.go.jp/request-form/a0R9D000005jEsTUAU/a0QHz00000Wh7A4MAJ

上記URLをクリックし、修正等の操作を実施ください。

※本メールは自動送信されています。このメールに返信いただいても回答できませんので、 予めご了承ください。

(c) jGrants

#### 手順1 メール内のURLを押下し、事業者サイトにログインします。

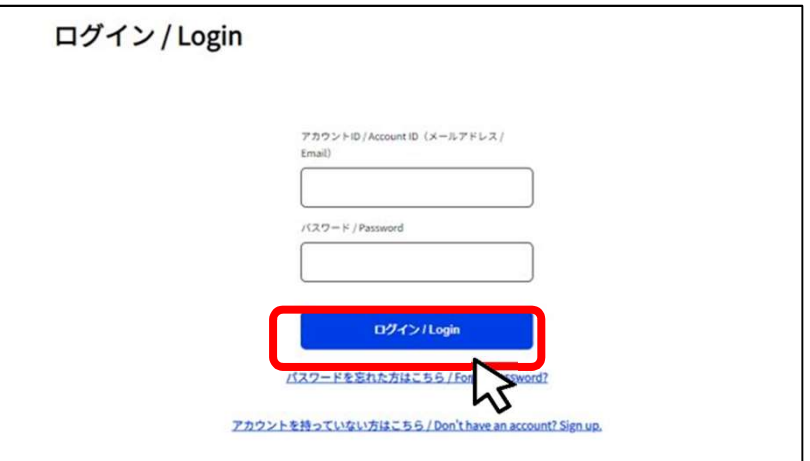

2.差戻し時の修正対応

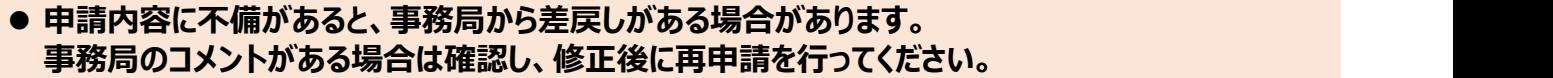

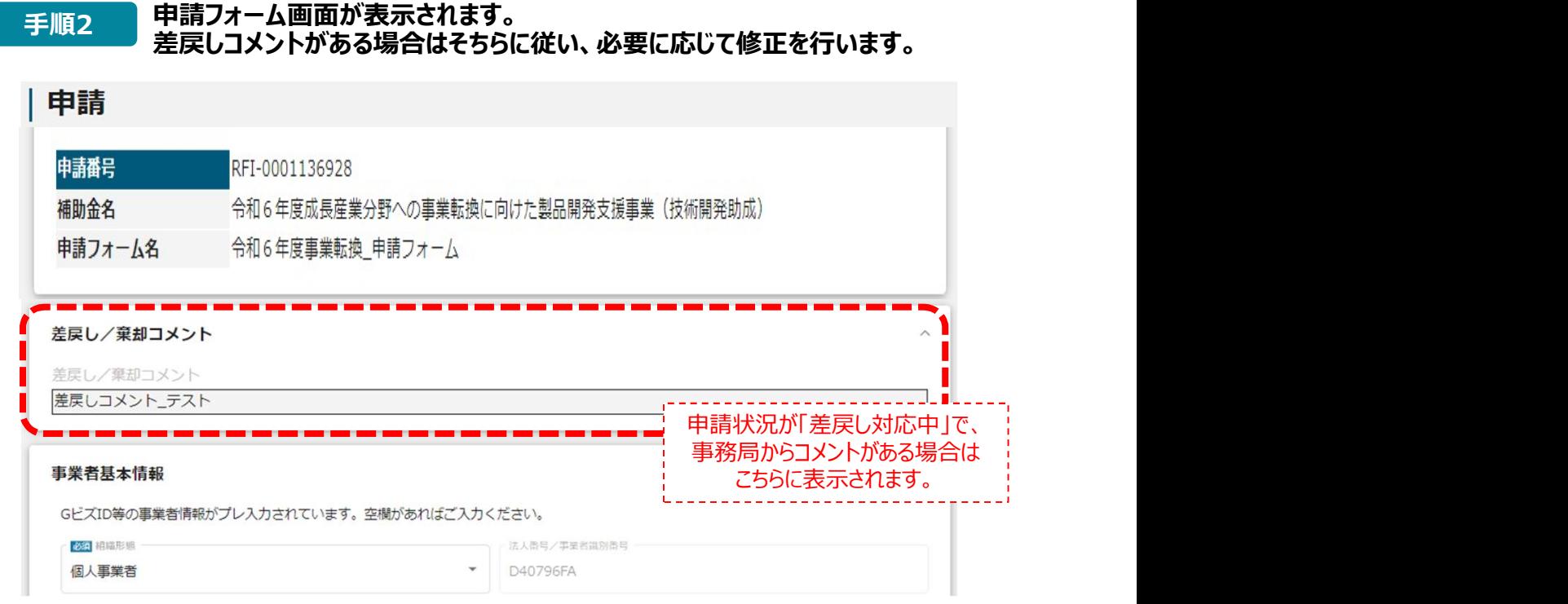

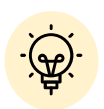

 メールが見当たらない、メールを削除したなど、URLが不明な場合は 「マイページ:事業の詳細」からも確認が可能です。

#### 事業の詳細

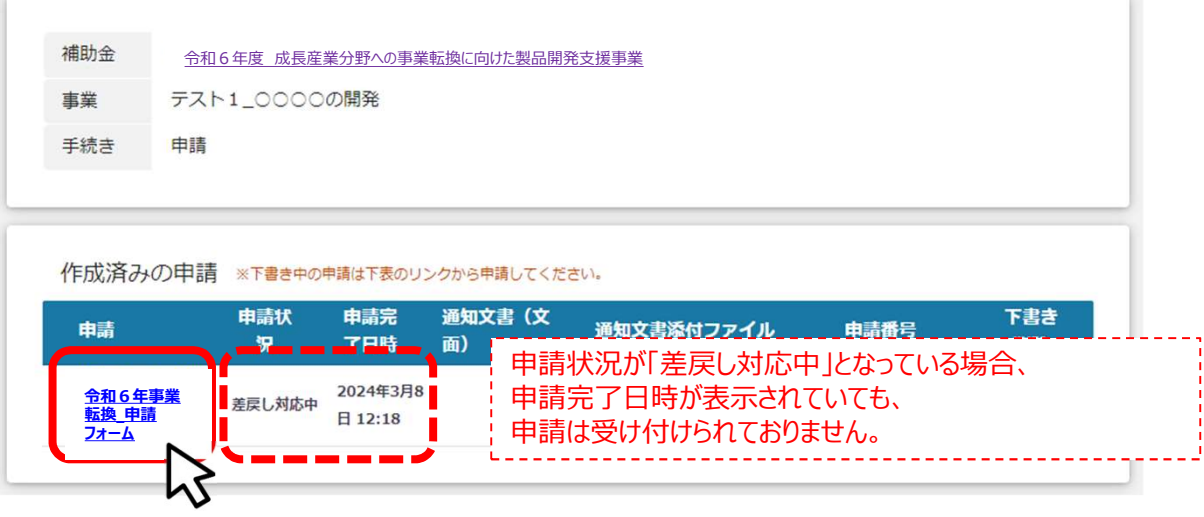

- 2.差戻し時の修正対応
- 申請内容に不備があると、事務局から差戻しがある場合があります。 事務局のコメントがある場合は確認し、修正後に再申請を行ってください。

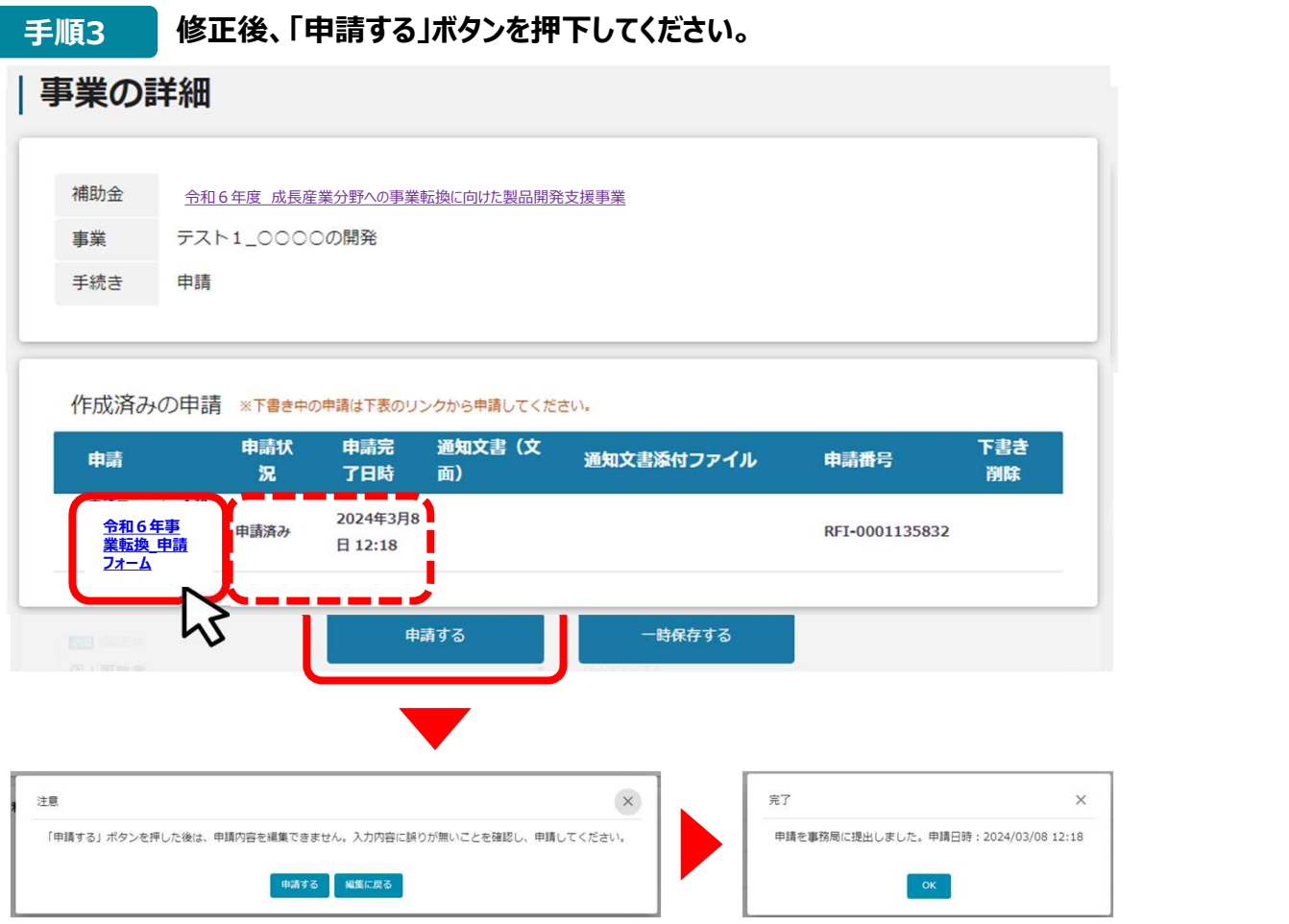

### 手順4 「事業の詳細」画面より、申請状況が「申請済み」となっていることを確認してください。 |事業の詳細

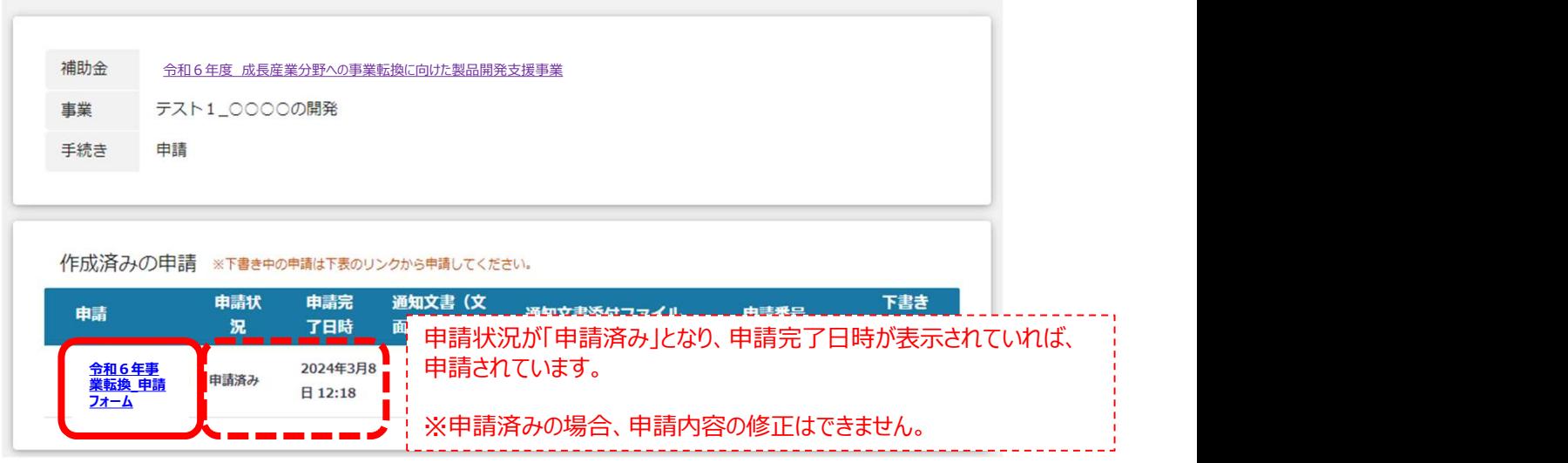

3.辞退時の対応

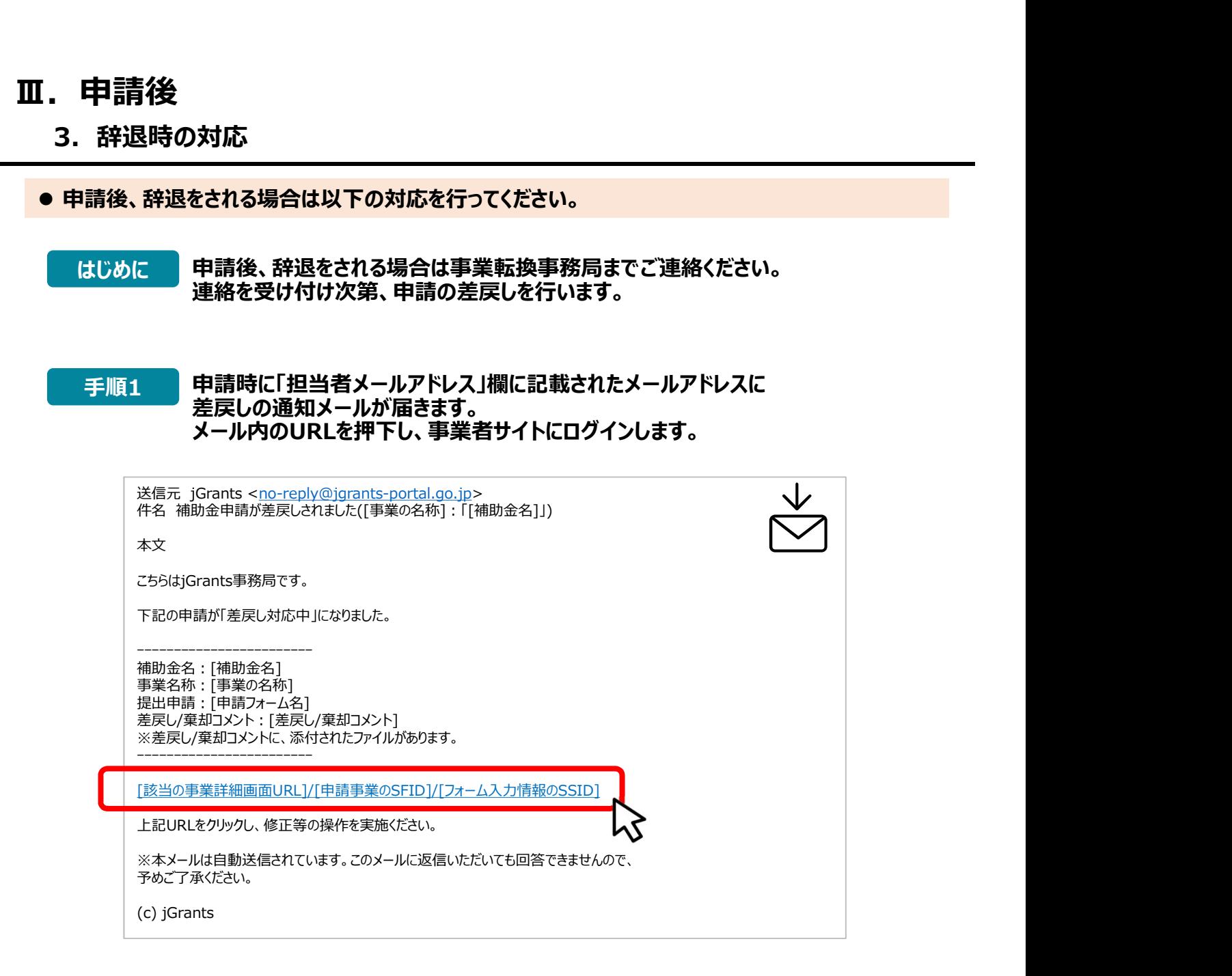

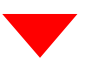

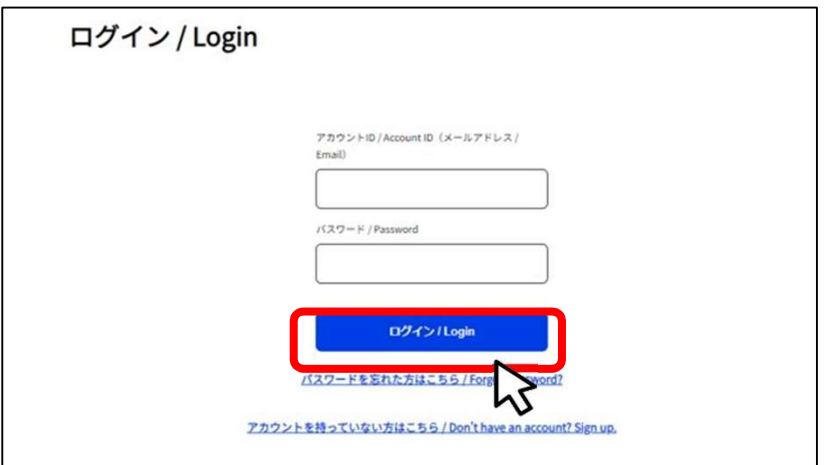

#### 3.辞退時の対応

#### ● 申請後、辞退をされる場合は以下の対応を行ってください。

申請フォーム画面が表示されますので、差戻しコメントを確認してください。 「事務局からの指示があった場合のみ、こちらのエリアを使用してください」内にある 「辞退届フォーム」(ページ最下部)に必要情報を入力してください。 手順2 中詞ノオーム画画か衣示されま9のC、<br>- 「声效ロムらのやーゼナっ+ 担合の7」

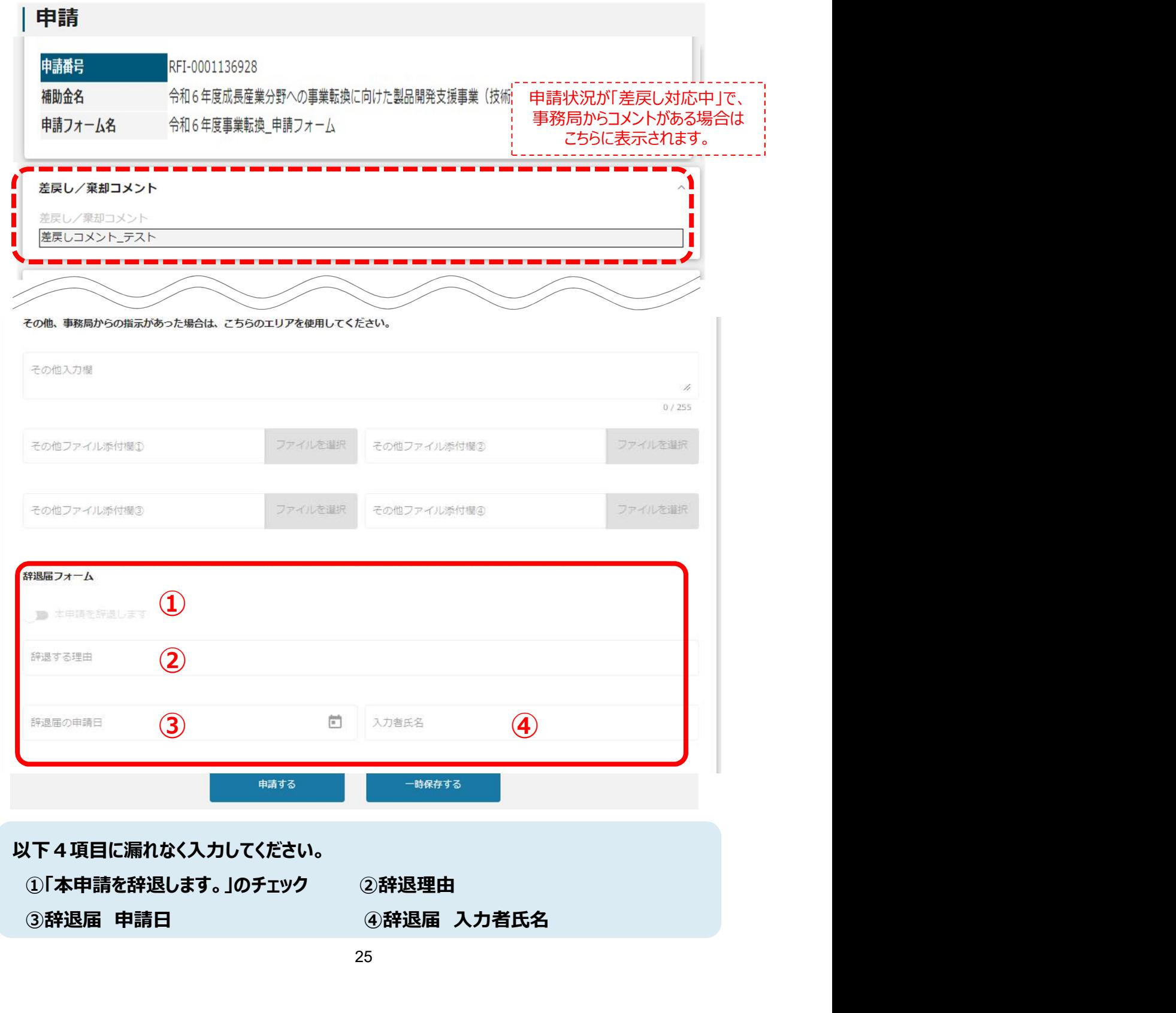

3.辞退時の対応

事業の詳細

● 申請後、辞退をされる場合は以下の対応を行ってください。

#### 手順3 評退届フォームに入力後、「申請する」ボタンを押下してください。

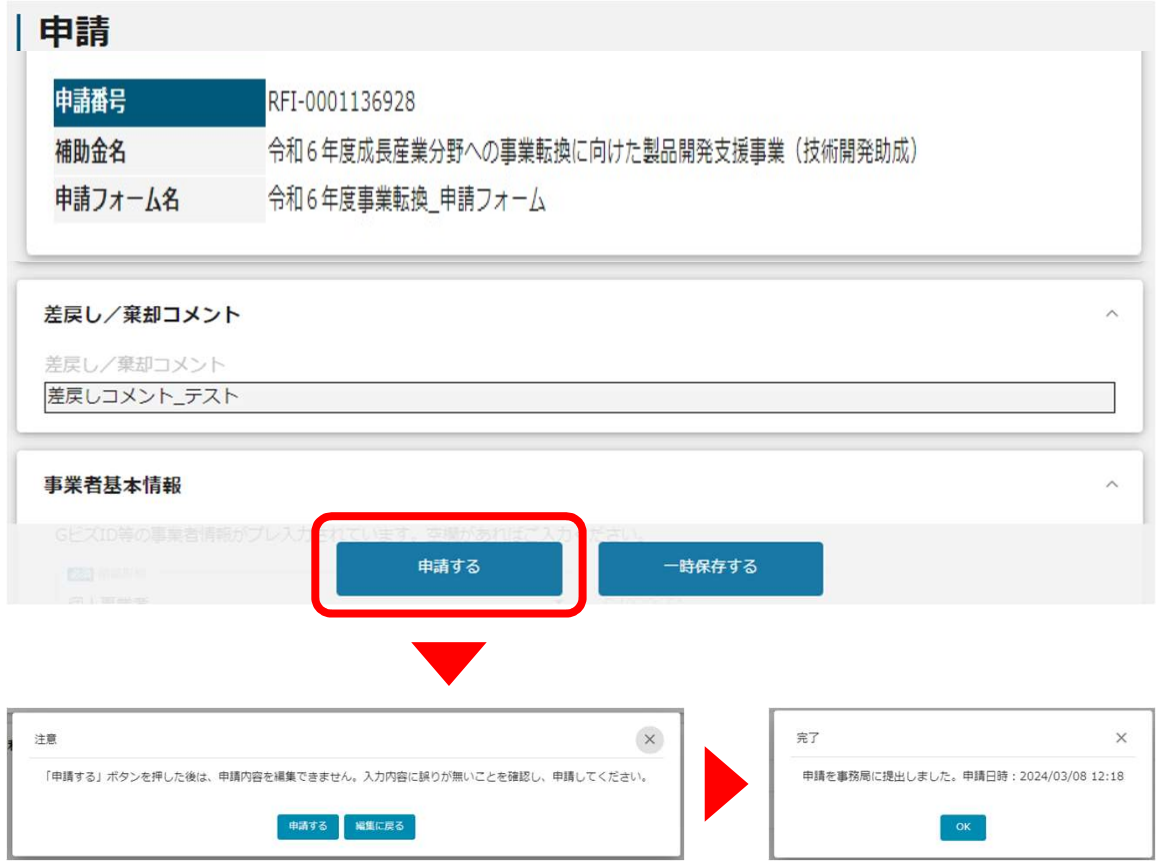

#### 手順4 「事業の詳細」画面より、申請状況が「申請済み」となっていることを確認してください。

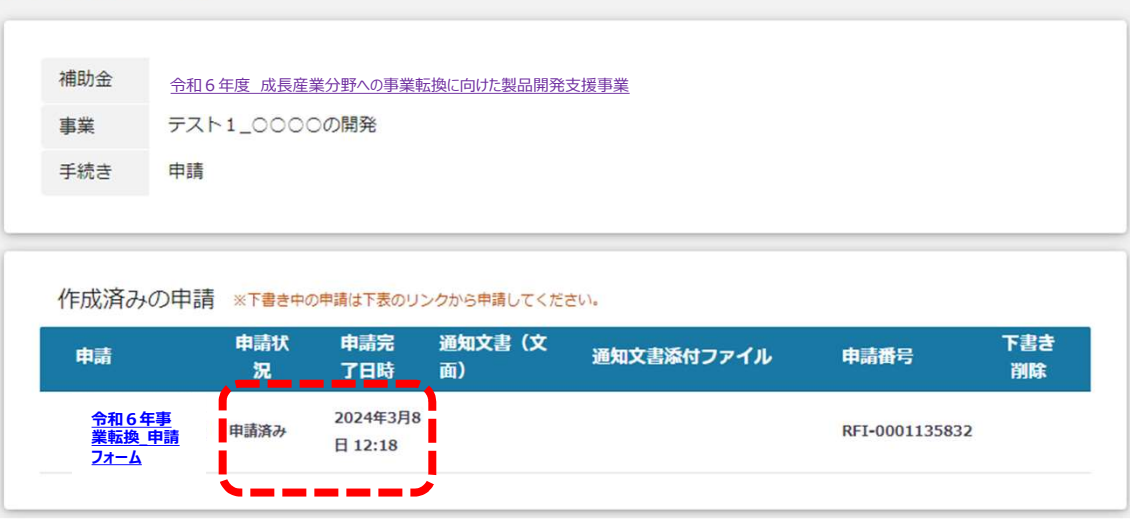

3.辞退時の対応

#### ● 申請後、辞退をされる場合は以下の対応を行ってください。

#### 手順5 事務局にて辞退届フォームの内容を確認し、受理通知を行います。 申請時に「担当者メールアドレス」欄に記載されたアドレスに通知メールが届きます。 メール内のURLを押下し、事業者サイトにログインします。

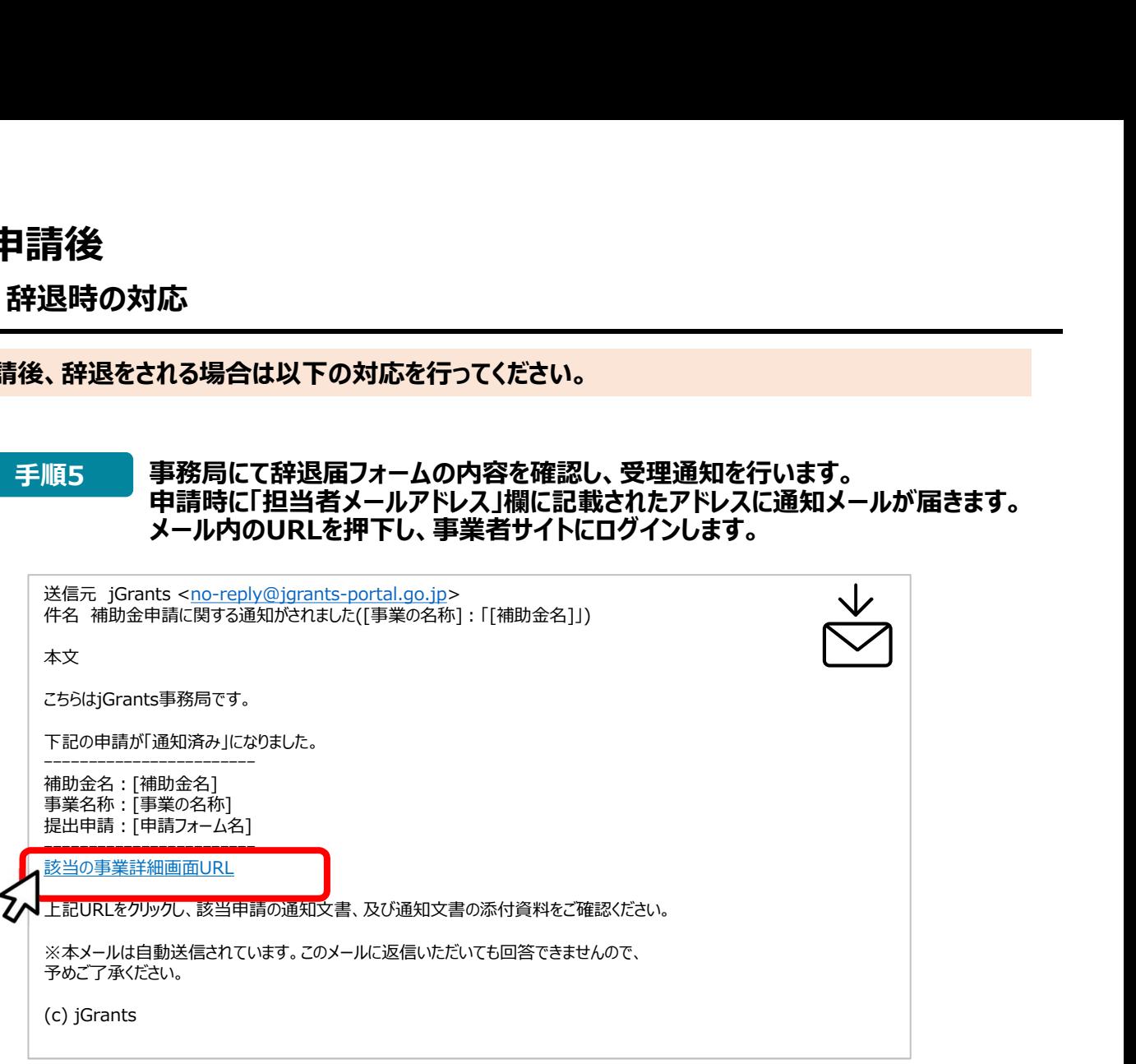

#### 手順6 「事業の詳細」画面より、通知文書を確認してください。 「文面表示」を押下すると新しいタブで通知文書が表示されます。

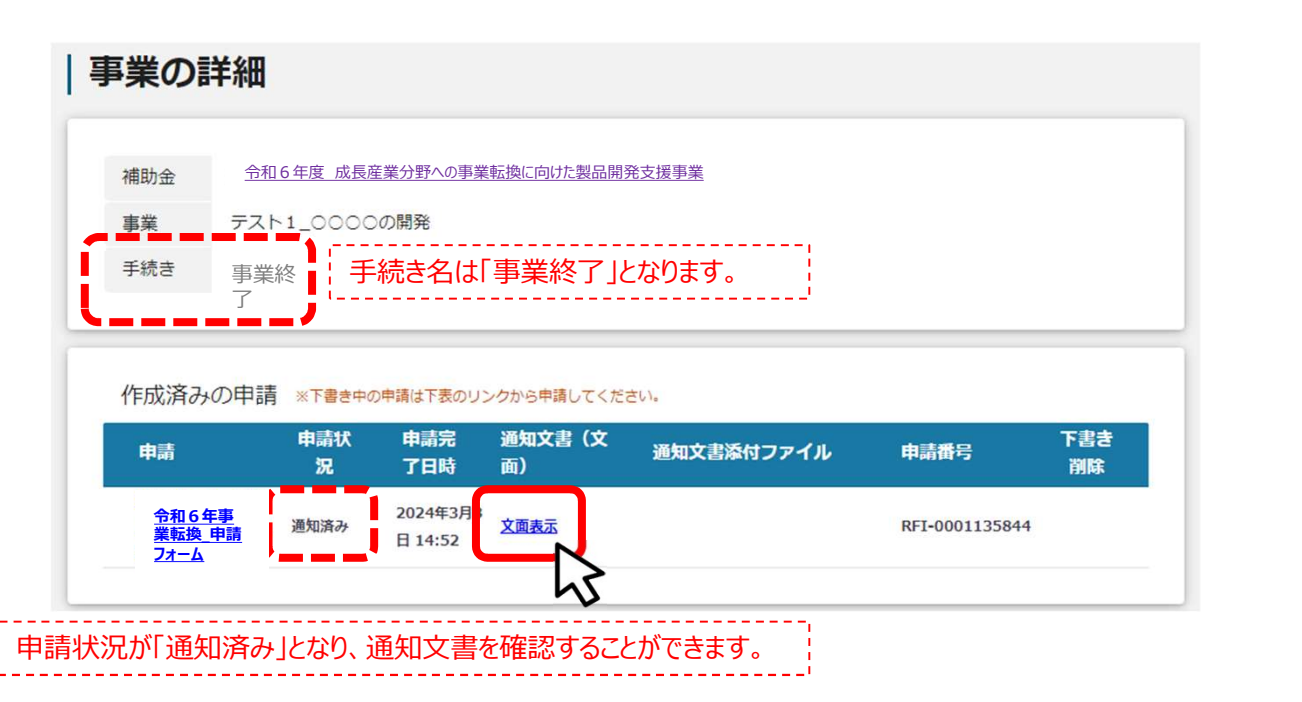

#### 4.審査結果の確認

● マイページから、審査結果の確認を行います。

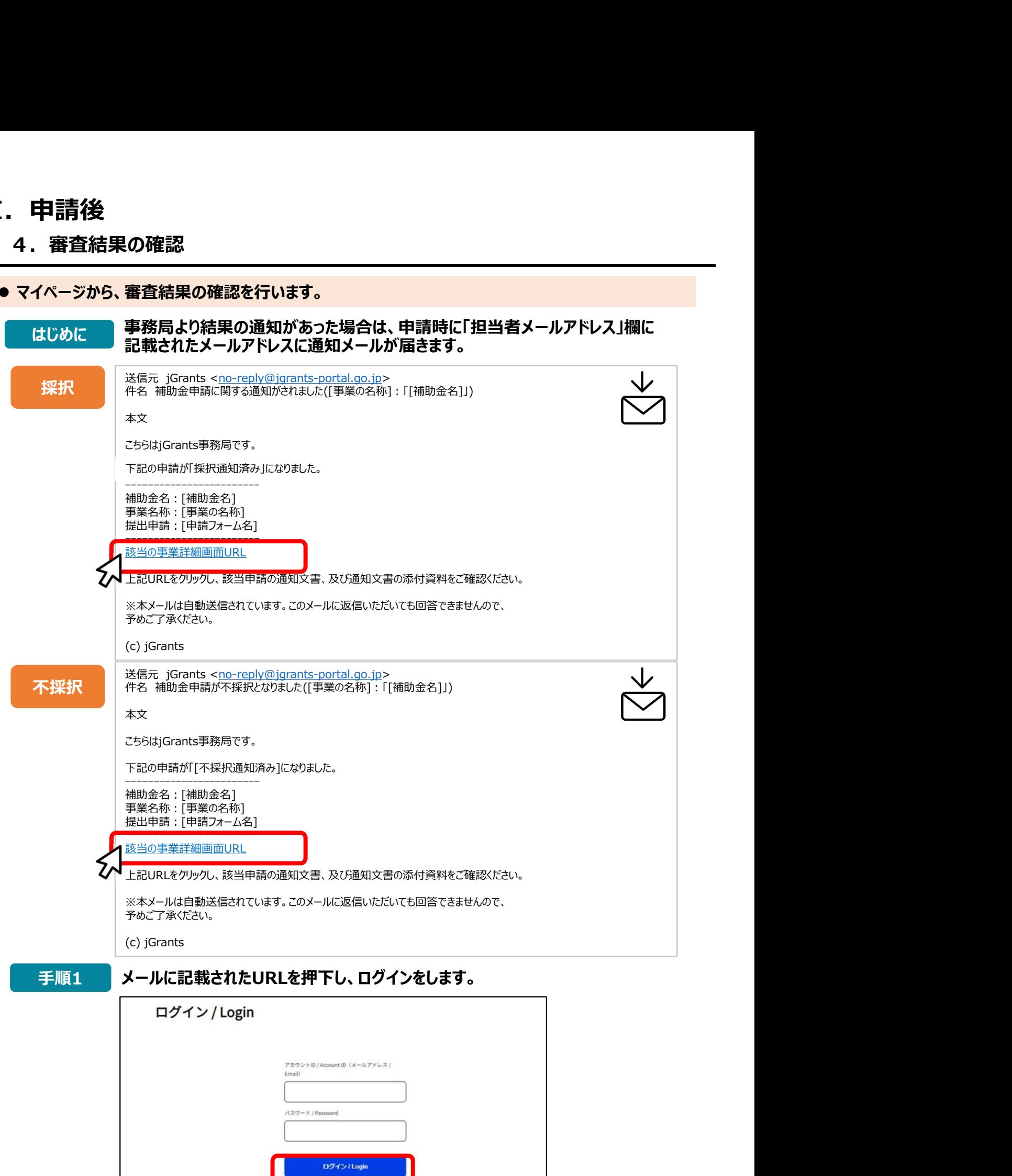

ー<br>バスワードを忘れた方はこちら / Fo

#### 4.審査結果の確認

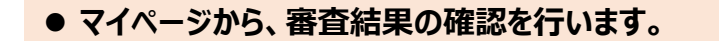

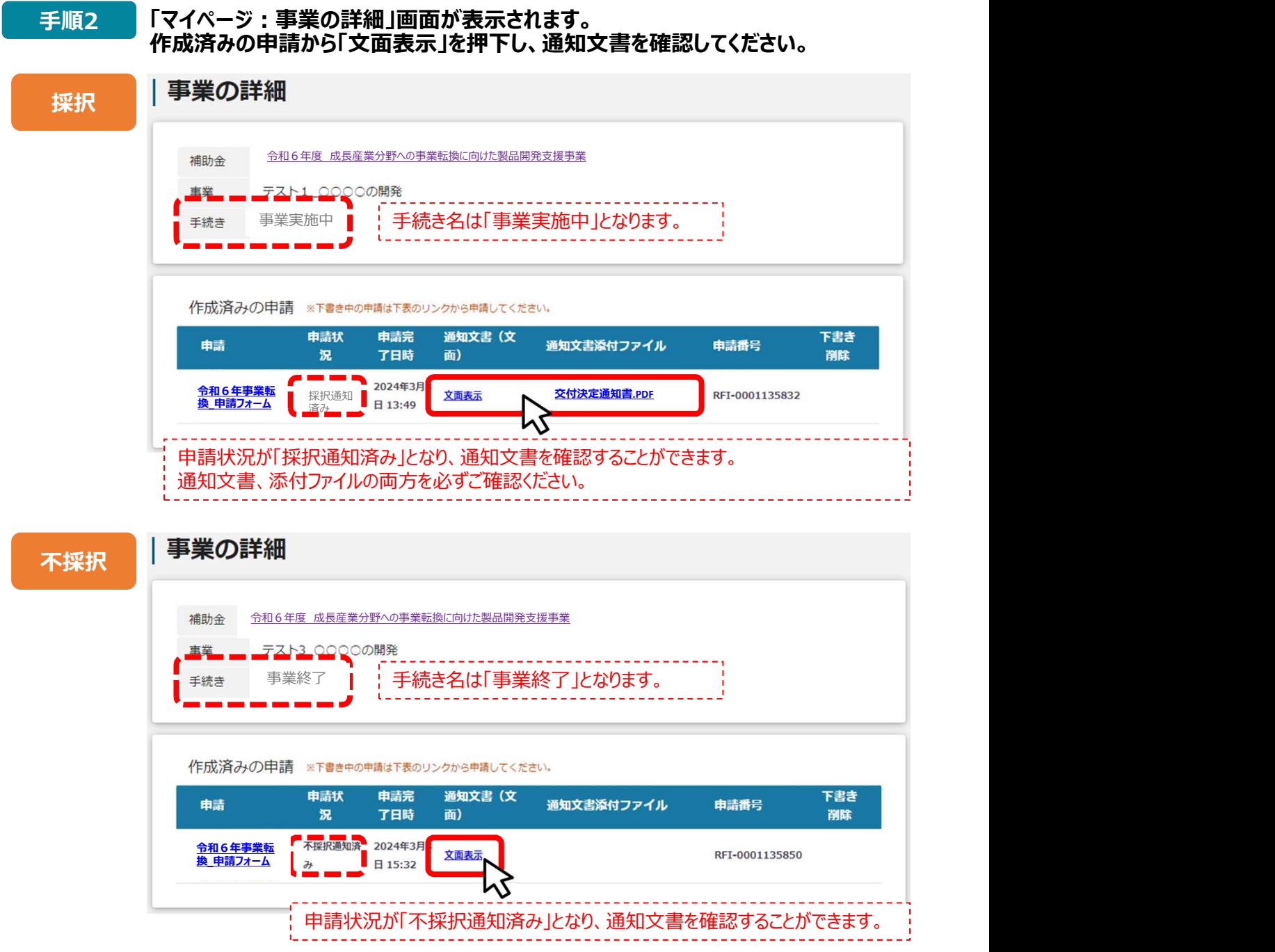

通知文書(文面)をご確認ください。

採択された場合、添付ファイルには「交付決定通知書」等の書類があります。 各ファイルをダウンロードし、自社でデータ保管してください。

#### 【参考】電子申請システムにて提出(添付)するファイルのPDFファイルへの変換について

● Word・Excel・PowerPointのファイルをPDFファイルに変換する場合は、以下の作成 手順を参考にしてください。

※公社指定様式の申請書等、複数のシートを合わせて1つのPDFファイルに変換することも可能です。

レイアウト

参考資料  $\frac{7}{4}$   $\boxed{A}$  $A<sub>ab</sub>$ 

 $(\overline{\mathcal{F}})$ 

<PDFファイルの作成手順>Word・Excel・PowerPoint共通

- 1. PDF化したいファイルを開きます。
- 2. 「ファイル」のタブをクリックします。 ファイル コンファイル のりがた こうしょう
- 3. 「名前を付けて保存」を選択します。 ファイル ファイル ファイル あんしゅう きょうせい
- 4. 保存先のフォルダ等を選択します。 インタイム インタイム アイディ インタイム しょうかい いっかく しょうかい
- 5. ファイル名を指定し、ファイルの種類から「PDF」を選択します。(下図はWordの場合)
- 6. 保存ボタンを押します。
- ※Excel形式の複数シートを1つのPDFファイルに変換する場合は、Ctrlキーを押しながら複数シートを 選択したうえで、上記2以降の操作を行ってください。

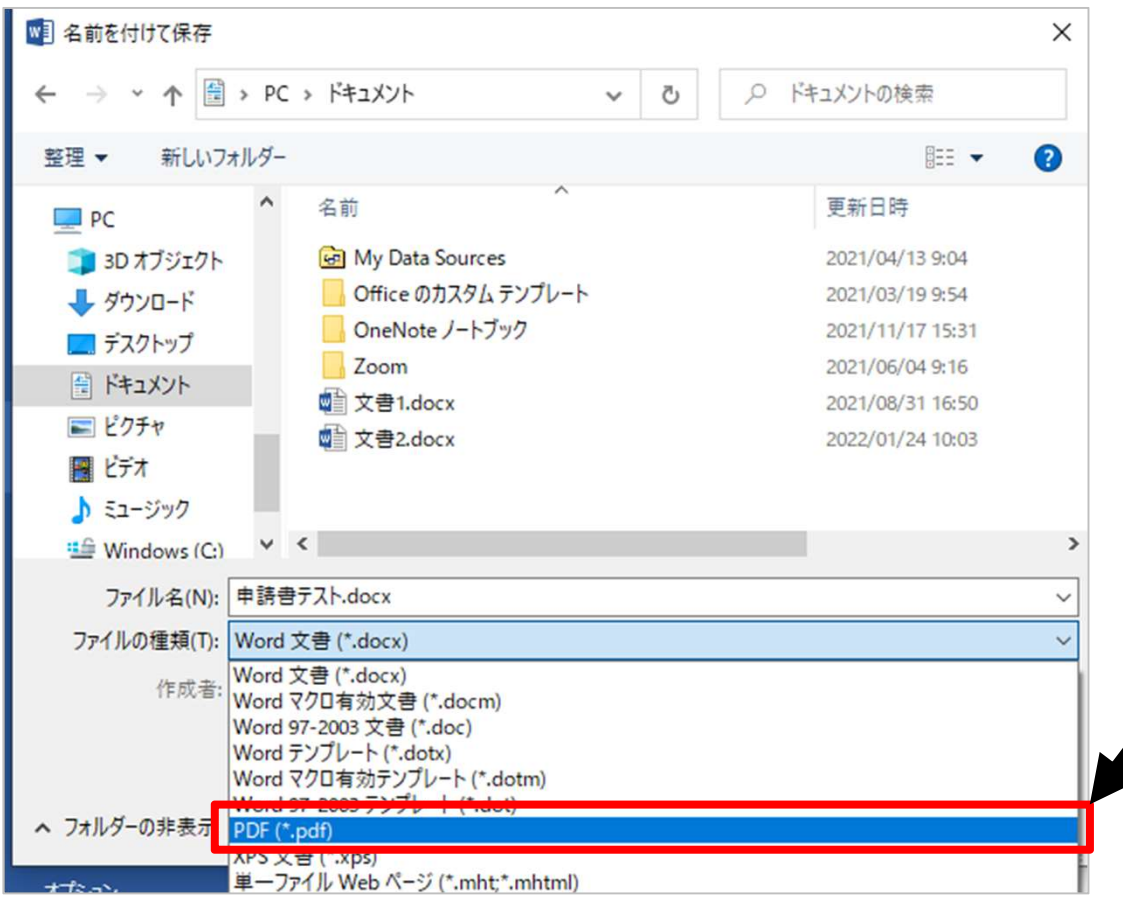

- 【参考】 電子申請システムにて提出(添付)するファイルのZIP形式への圧縮について ●確定申告書など複数のファイルに分かれる書類については、1事業年度分のファイル 一式を圧縮して、提出してください。(zip形式を推奨) 参考】電子申請システムにて提出(添付)するファイルのZIP形式への圧縮について<br>●確定申告書など複数のファイルに分かれる書類については、1事業年度分のファイル<br>■本を圧縮して、提出してください。(zip形式を推奨)<br>- 式を圧縮して、提出してください。(zip形式を推奨)<br>● zip形式への変換をする場合は、以下の作成手順を参考にしてください。<br><Zipファイルの作成手順>
	-

<ZIPファイルの作成手順>

- 1. 各事業年度の電子ファイルを1つのフォルダに格納します①。
- 2. 格納したフォルダを右クリックします②。
- 3. 「圧縮」を選択します③。
- 4. 「.zip」を選択します④。
- 5.デスクトップもしくは元のフォルダと同じ場所にZIPファイルが作成されます⑤。
- (下図はWindowsの場合)

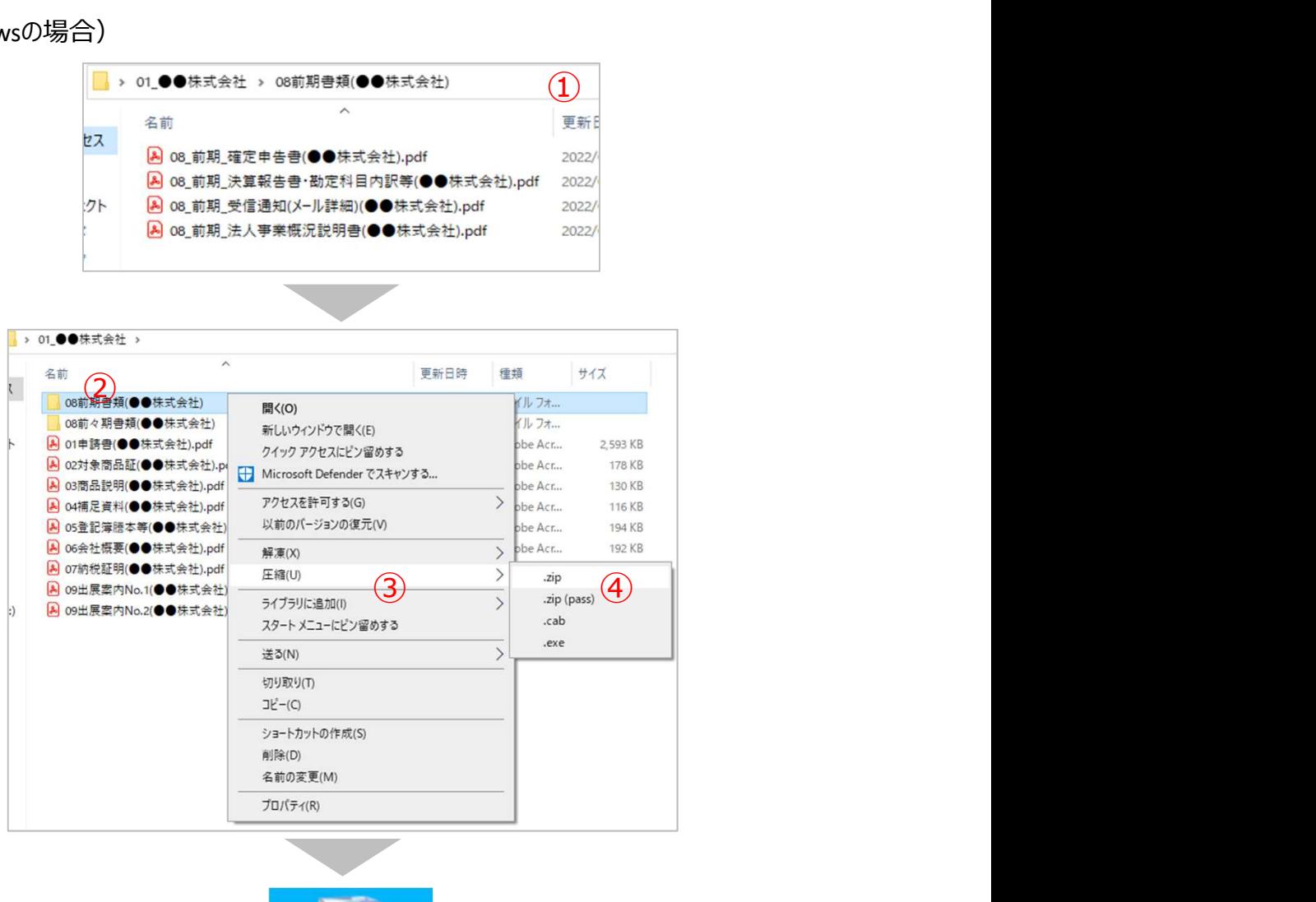

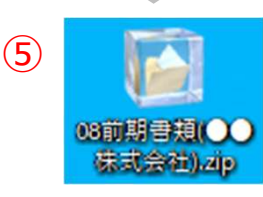

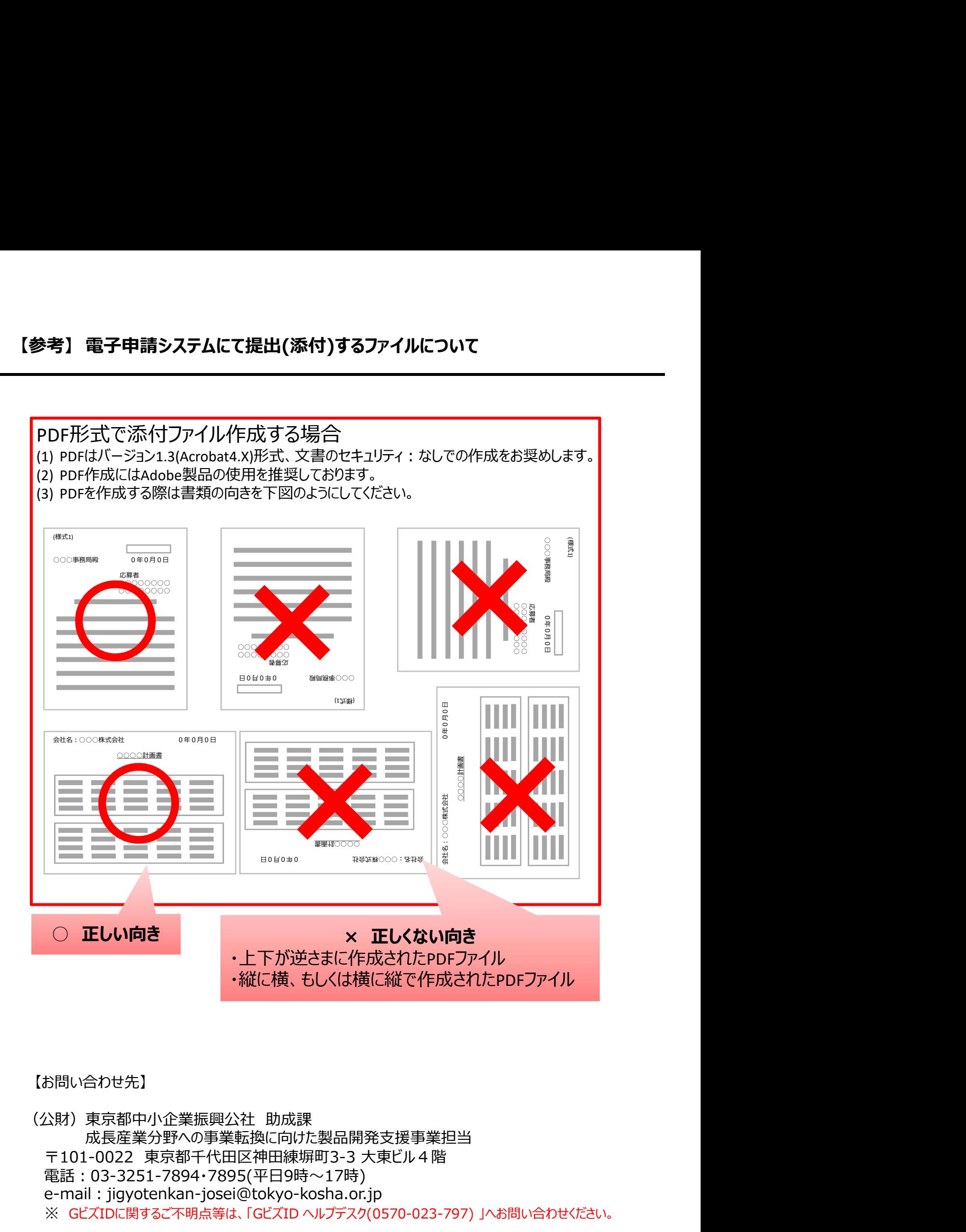

#### 【お問い合わせ先】

成長産業分野への事業転換に向けた製品開発支援事業担当 電話:03-3251-7894・7895(平日9時~17時) e-mail: jigyotenkan-josei@tokyo-kosha.or.jp ※ GビズIDに関するご不明点等は、「GビズID ヘルプデスク(0570-023-797) 」へお問い合わせください。